# **TOSHIBA**

# **MULTIFUNKTIONALE DIGITALE FARBSYSTEME / MULTIFUNKTIONALE DIGITALSYSTEME Scanfunktion-Anleitung**

**E-STUDIO2010AC/2510AC e**-STUDIO2515AC/3015AC/3515AC/4515AC/5015AC **E-STUDIO2518A/3018A/3518A/4518A/5018A P.STUDIO5516AC/6516AC/7516AC P** STUDIO 5518A/6518A/7518A/8518A

<sup>©2018</sup> TOSHIBA TEC CORPORATION Alle Rechte vorbehalten. Dieses Handbuch ist urheberrechtlich geschützt und darf ohne schriftliche Genehmigung von TTEC in keiner Form reproduziert werden.

#### <span id="page-2-0"></span>**Vorwort**

Wir danken Ihnen, dass Sie sich für das digitale Multifunktionssystem oder digitale farbfähige Multifunktionssystem von Toshiba entschieden haben.

Dieses Handbuch beschreibt, wie Sie die Scanfunktion des Systems nutzen können.

Bitte lesen Sie dieses Handbuch, bevor Sie die Funktionen verwenden.

## Hinweis

Einige Modelle stellen die Scanfunktion als Option zur Verfügung.

#### <span id="page-2-1"></span>**Über dieses Handbuch**

#### **Symbole in diesem Handbuch**

In diesem Handbuch sind wichtige Hinweise durch folgende Symbole gekennzeichnet. Lesen Sie diese Hinweise, bevor Sie das System benutzen.

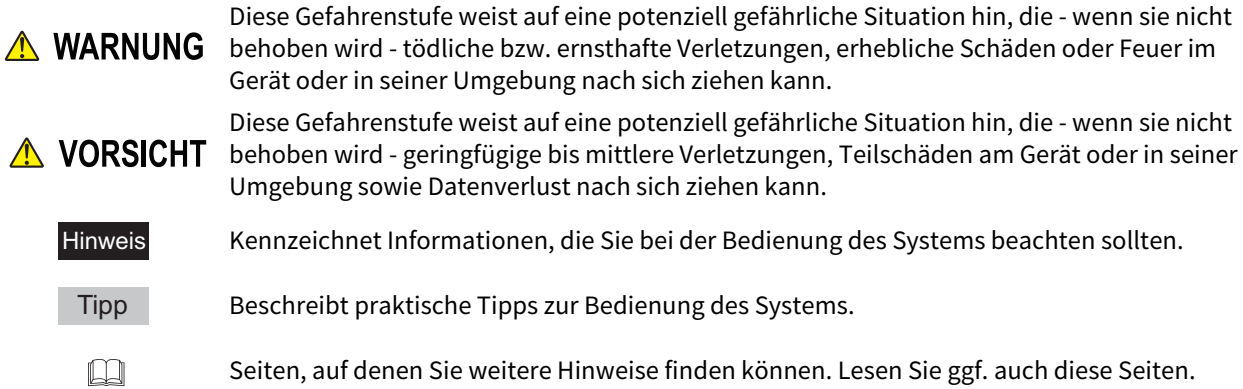

#### **Modellserien in diesem Handbuch**

In diesem Handbuch werden die einzelnen Modellnamen durch einen Seriennamen ersetzt.

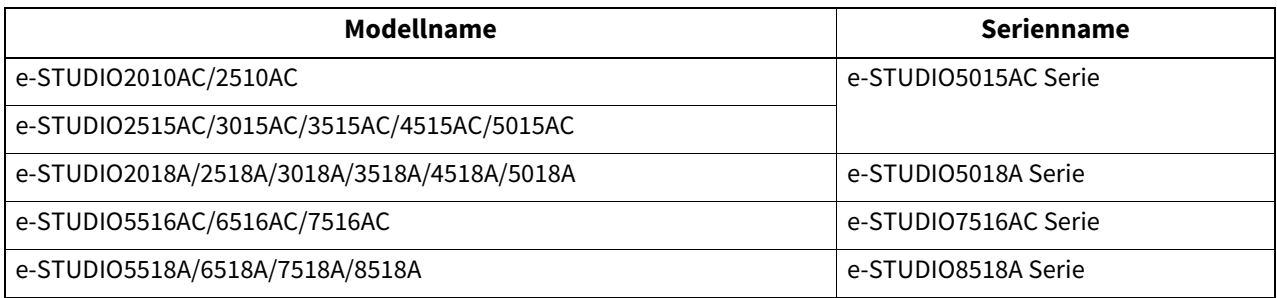

#### **Optionales Equipment**

Einzelheiten zu den verfügbaren Optionen siehe **Kurzbedienungsanleitung**.

#### **Displayanzeigen in diesem Handbuch**

- In einzelnen Punkten können die Bildschirminhalte in der Praxis abweichen, da sie vom aktuell verwendeten Modell, der Systemumgebung, z.B. installierten Optionen, der verwendeten OS-Version und installierten Applikationen, abhängig sind.
- Die Abbildungen der Bildschirme in diesem Handbuch wurden in der Papiereinstellung für A/B Format erstellt. Wenn Sie als Papiereinstellung das LT Format verwenden, kann die Anordnung der Tasten von Ihrem System abweichend sein.

#### **Abkürzungen in diesem Handbuch**

In diesem Handbuch werden der "Dual Scan Dokumenteinzug" (DSDF) und der "Automatische Wendeeinzug" (RADF) gemeinsam als "Automatischer Dokumenteinzug" (ADF) bezeichnet.

#### **Handelsmarken**

Zu den Handelsmarken siehe **Sicherheitsinformationen**.

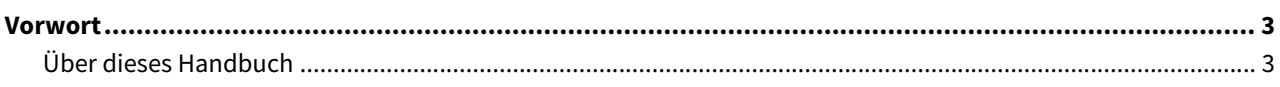

#### **ÜBERSICHT** Kapitel 1

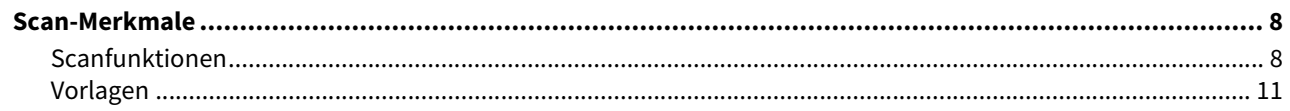

#### **Kapitel 2 SCANNEN (EINFACH)**

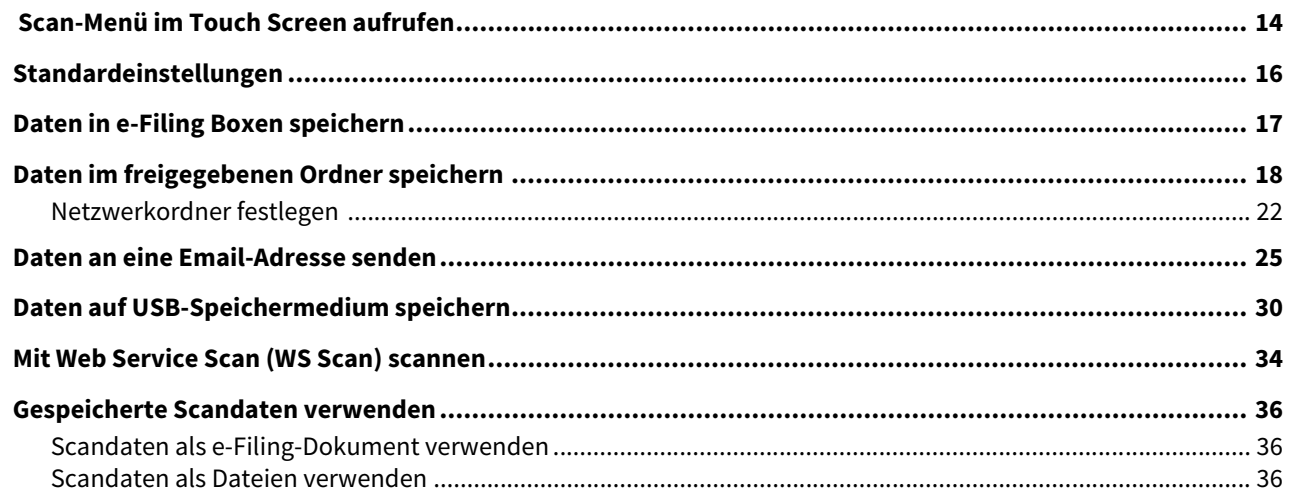

#### **Kapitel 3 NÜTZLICHE FUNKTIONEN**

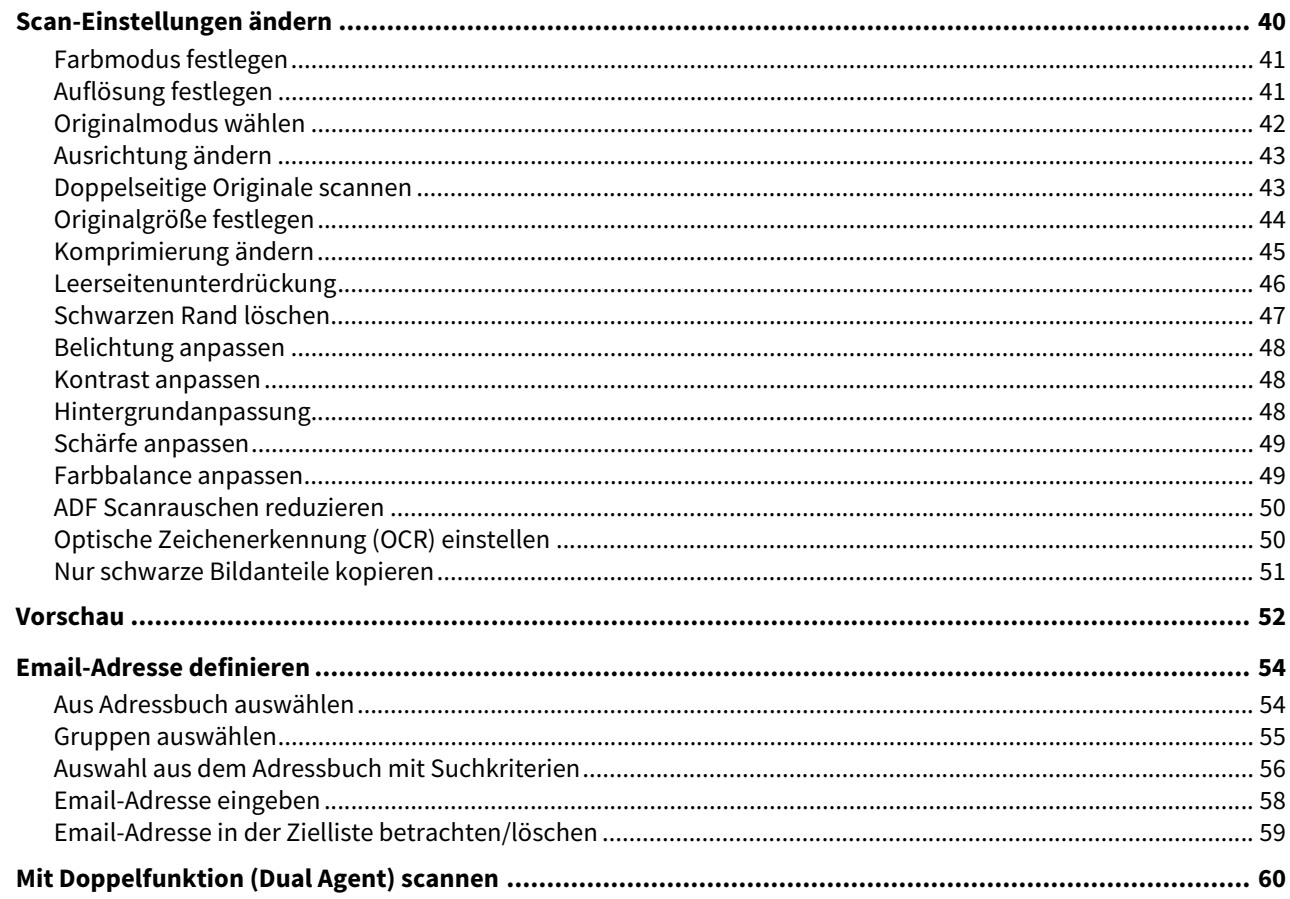

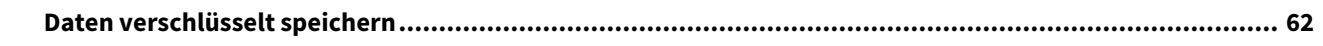

## **[Kapitel 4 MIT DIENSTPROGRAMMEN SCANNEN](#page-64-0)**

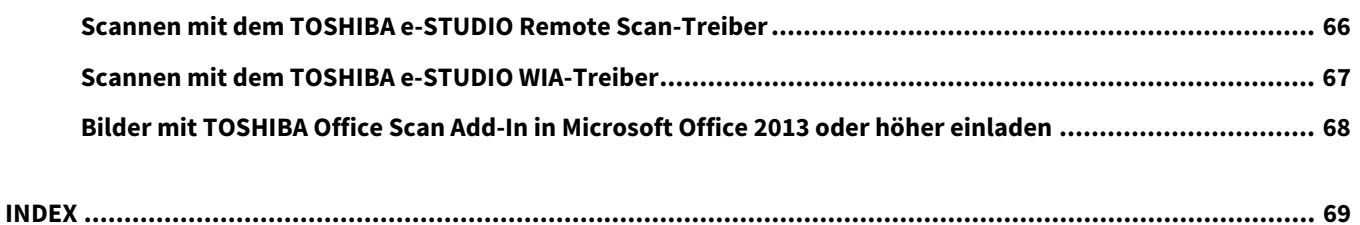

# <span id="page-6-0"></span>**ÜBERSICHT**

Dieses Kapitel beschreibt die Scanfunktionen.

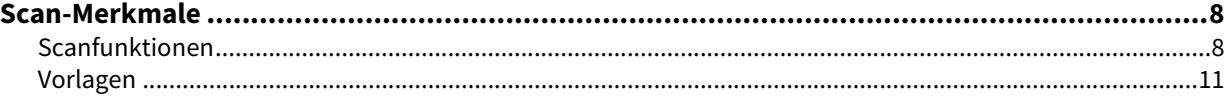

ı

#### <span id="page-7-2"></span><span id="page-7-0"></span>**0.Scan-Merkmale**

Mit diesem System können Sie Originale im ADF oder auf dem Vorlagenglas als Bilddaten scannen. Die Bilddaten können anschließend in e-Filing Boxen und/oder einem freigegeben Ordner des Systems gespeichert oder an eine Email-Adresse gesendet werden.

#### <span id="page-7-3"></span><span id="page-7-1"></span>**Scanfunktionen**

Das System verfügt über die Funktion "Einfacher Scan", mit der Sie mit wenigen Schritten scannen können und über die Funktion "Scan", mit der Sie Zielverzeichnis und Dateiformat festlegen können. Die Funktion "Scan" unterstützt 5 Speicherziele; "Scannen an e-Filing", "Scannen an Datei", "Scannen an E-Mail", "Scannen an USB" und "Web Service Scan". Gescannte Bilder können Sie in den Formaten PDF, XPS, TIFF und JPEG speichern.

## Hinweis

Einige Modelle stellen die Scanfunktion als Option zur Verfügung.

## Tipp

- Bei eingestellter generellen Verschlüsselung kann nur PDF als Dateiformat gewählt werden. Einzelheiten siehe **e-STUDIO Management-Anleitung**.
- XPS-Dateien werden nur von folgenden Betriebssystemen unterstützt:
	- Windows 7 Service Pack 1 oder höher
	- Windows Server 2008 Service Pack 2 oder höher

#### <span id="page-7-4"></span>**OCR Enabler**

Wenn der OCR Enabler unterstützt wird, könne Sie die optische Zeichenerkennung (OCR) verwenden. Diese Funktion kann Buchstaben auf Ihren Originalen erkennen und als Textdaten ausgeben. Wenn Sie OCR aktivieren, können Sie die Textdaten in den Formaten PDF, XPS, DOCX, XLSX oder PPTX speichern.

Tipp

- Je nach Scanbedingungen und Zustand der Originale kann es vorkommen, dass Buchstaben und Abbildungen nicht korrekt erkannt werden.
- Wenn Sie im PDF-Format speichern, werden die mit OCR gescannten Daten als transparenter Text über die Scans gelegt und gespeichert (Durchsuchbares PDF).
- Wenn Sie das Format DOCX, XLSX oder PPTX wählen, werden komplizierte Layouts nicht mehr vollständig rekonstruiert.
- Die Genauigkeit der Zeichenerkennung hängt auch von der Scanauflösung ab. Erhöhen Sie die Auflösung, wenn im Original sehr kleine Schriften enthalten sind. Die empfohlenen Auflösungen und Schriftgrößen sind wie folgt:

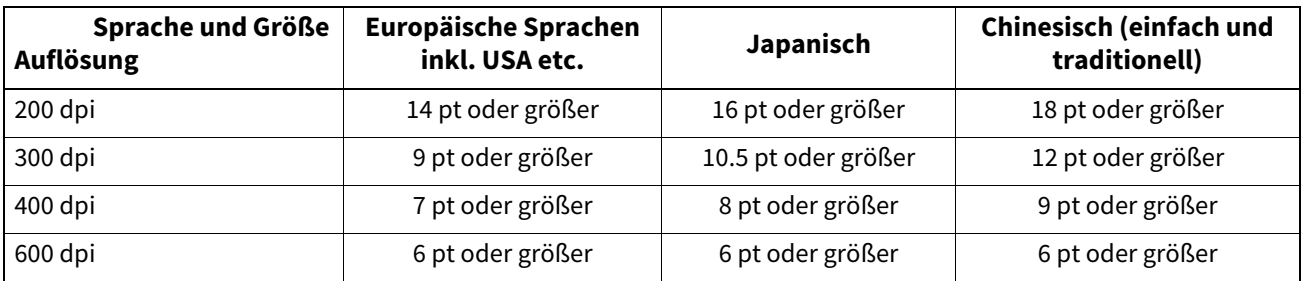

\* Unabhängig von Sprache und Auflösung ist die maximale erkennbare Fontgröße 60 pt.

#### **Meta Scan Enabler**

Wird der Meta Scan Enabler unterstützt, können Sie Meta-Daten (XML-Dateien) an Ihre Scans anhängen und als Email senden und/oder im freigegebenen Ordner des Systems speichern.

 $\mathbf{1}$ 

## **Einfacher Scan**

Mit "Einfacher Scan" können Sie mit minimalen Bedienungsschritten Bilder scannen. Einzelheiten zu "Einfacher Scan" siehe **Kurzbedienungsanleitung**.

## **Scan to e-Filing**

Mit Scan to e-Filing werden die gescannten Bilder als e-Filing-Dokumente im Gerät gespeichert. Die gespeicherten e-Filing Dokumente können in Boxen und Ordnern verwaltet werden. Mit dem e-Filing-Dienstprogramm können die Dokumente gedruckt oder zu einem neuen Dokument kombiniert werden. Mit dem TWAIN-Treiber / Datei-Downloader können diese Daten auf Ihren Computer geladen werden.

#### Hinweis

- Die maximale Speicherkapazität von e-Filing ist abhängig vom verwendeten Modell und der Systemumgebung. Der für e-Filing und dem freigegebenen Ordner verfügbare Speicherplatz kann im Register [Gerät (Device)] von TopAccess geprüft werden.
- Löschen Sie Dokumente in e-Filing, wenn Sie diese nicht mehr benötigen.
- Der Zugriff auf e-Filing Boxen kann mit einem Clientcomputer unter Windows erfolgen.

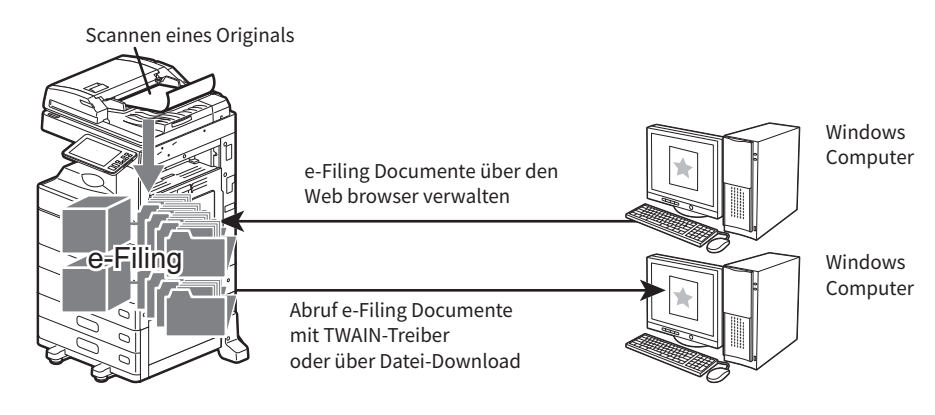

Zu weiteren Informationen über Scan to e-Filing siehe:  [S.17 "Daten in e-Filing Boxen speichern"](#page-16-0)

Tippe in the second second in the second second second in the second second second in the second second second in the second second second second second second second second second second second second second second second Weitere Einzelheiten zu e-Filing siehe **e-Filing-Anleitung**.

## **Scan to File**

Scan to File ermöglicht das Speichern der Scans als PDF, XPS, TIFF oder JPEG Dateien im freigegebenen Ordner des Systems oder in einem Netzwerkordner. Die gespeicherten Daten können aus diesen Ordnern auf Ihren Computer kopiert werden.

Das Speichern der Scans in einen Netzwerkordner kann unter einem beliebigen Betriebssystem, wie Windows oder Mac OS, durchgeführt werden; es muss lediglich der Zugriff über FTP, SMB, NetWareIPX, NetWareIP oder FTPS möglich sein.

#### Hinweis

- Löschen Sie Dateien in freigegebenen Ordnern, wenn Sie diese nicht mehr benötigen.
- Die maximale Kapazität des freigegebenen Ordners ist abhängig von Ihrem Modell und der Systemumgebung. Der für e-Filing und dem freigegebenen Ordner verfügbare Speicherplatz kann im Register [Gerät (Device)] von TopAccess geprüft werden.

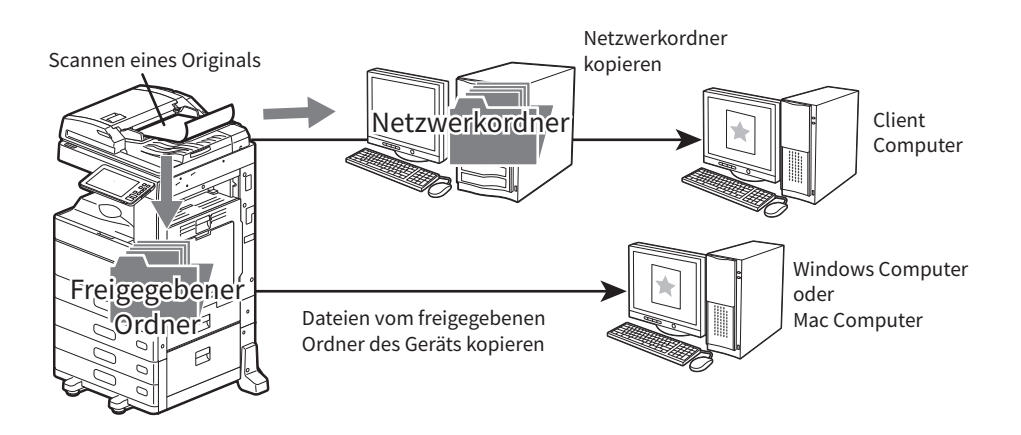

Zu weiteren Informationen über Scan to File siehe:

 [S.18 "Daten im freigegebenen Ordner speichern"](#page-17-0)

Tipp<br>Tipp Mit der Funktion Kopie und Datei können Sie kopieren und gleichzeitig die Kopierdaten speichern. Einzelheiten siehe **Kopierfunktion-Anleitung**.

#### **Scan to E-Mail**

Mit Scan to E-Mail können gescannte Bilder an Email-Adressen gesendet werden. Das gescannte Bild wird in das Dateiformat PDF, XPS, TIFF oder JPEG umgewandelt und als Email-Anhang gesendet.

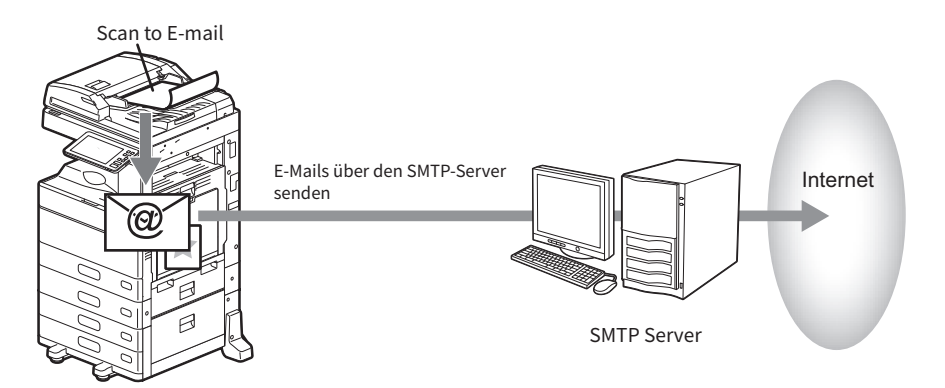

Zu weiteren Informationen über Scan to E-Mail siehe:  [S.25 "Daten an eine Email-Adresse senden"](#page-24-0)

#### **Scan to USB**

Scan to USB ermöglicht das Speichern der gescannten Bilddaten als PDF, XPS, TIFF oder JPEG Datei auf einem USB-Speichermedium.

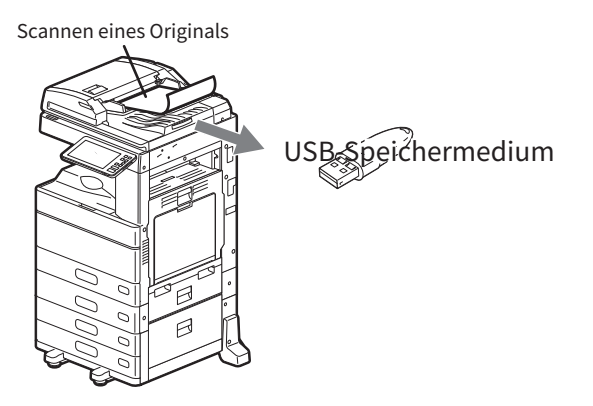

Zu weiteren Informationen über Scan to USB siehe:  [S.30 "Daten auf USB-Speichermedium speichern"](#page-29-0)

#### **Web Service (WS) Scan**

Web Service (WS) Scan verwendet Funktionen von Windows 7 Service Pack 1 oder höher / Windows Server 2008 Service Pack 2 oder höher, um von einem Clientcomputer über das Netzwerk zu scannen. Mit einem Anwendungsprogramm, das den Windows Imaging Acquisition (WIA) Scan-Treiber unterstützt, können die Bilder auf Ihren Clientcomputer geladen werden.

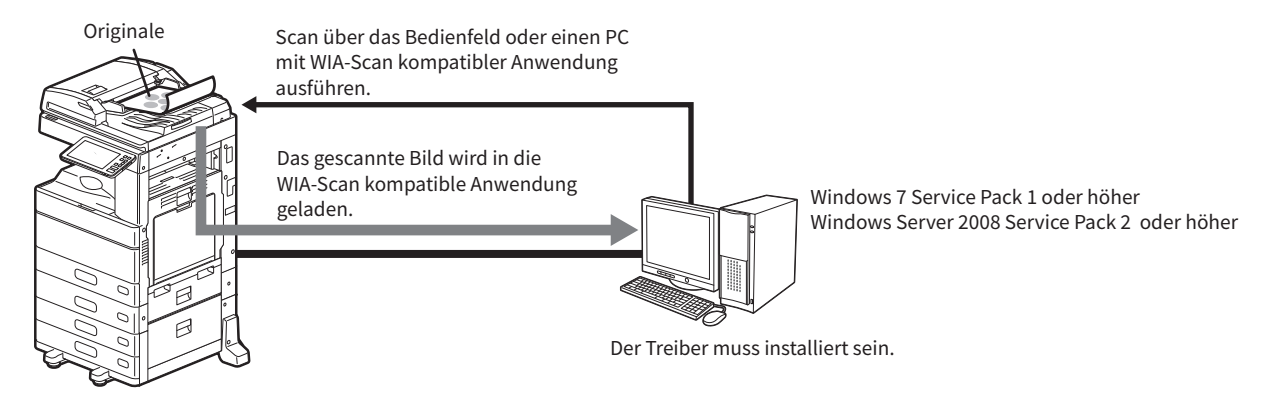

Zu weiteren Informationen über WS Scan siehe:  [S.34 "Mit Web Service Scan \(WS Scan\) scannen"](#page-33-0)

#### <span id="page-10-1"></span><span id="page-10-0"></span>**Vorlagen**

Sie können Scan-Einstellungen unter einer Vorlage speichern und diese einfach abrufen. Wenn der Meta Scan Enabler unterstützt wird, können Sie die Meta Scan Einstellungen in einer Vorlage speichern und die Vorlage zum Scannen verwenden.

Zu Einzelheiten über das Speichern und Verwenden von Vorlagen siehe **Vorlagen-Anleitung**.

 $\mathbf{1}$ 

# 2

# <span id="page-12-0"></span>**2.SCANNEN (EINFACH)**

Dieser Abschnitt beschreibt die grundlegenden Bedienungsschritte für den Scanvorgang.

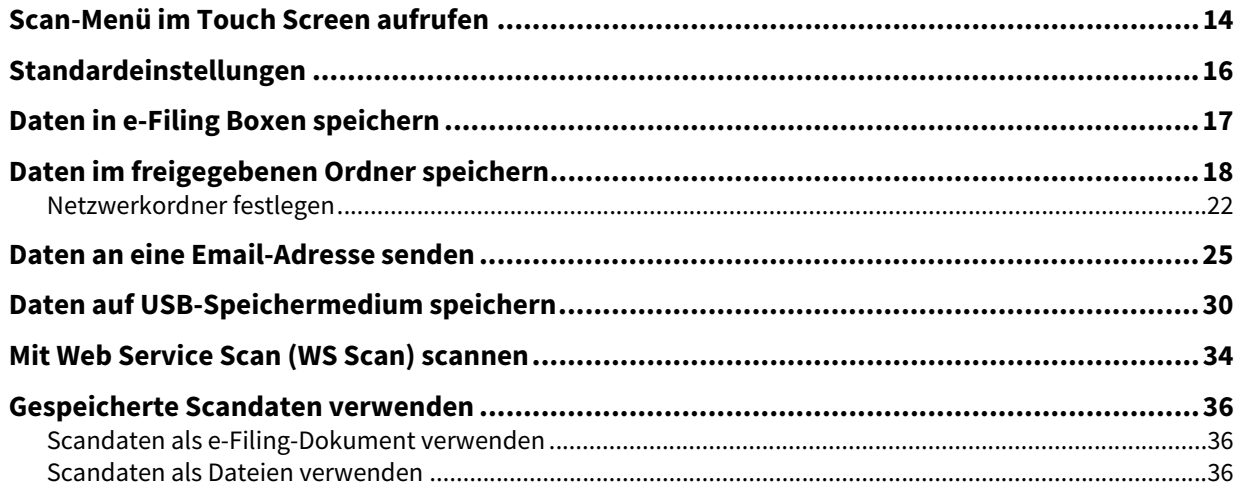

<span id="page-13-1"></span><span id="page-13-0"></span>Wenn Sie auf [Scan] in der Home-Anzeige drücken, wird das Scan-Menü angezeigt.

#### Hinweis

- Ist die Abteilungsverwaltung oder Benutzerverwaltung eingeschaltet, müssen Sie sich mit Abteilungscode oder Benutzernamen und Kennwort am System anmelden.
- Sie müssen die Größe folgender Originale manuell eingeben, da deren Größe vom System nicht korrekt ermittelt werden kann:
	- Transparente Originale (z.B. Overheadfolien, Transparentpapier)
	- Sehr dunkle Originale oder Originale mit dunklen Rändern
	- Originale, die keinem Standardformat entsprechen (z.B. Zeitungen, Magazine)

Einzelheiten siehe **Papiermedien-Anleitung**.

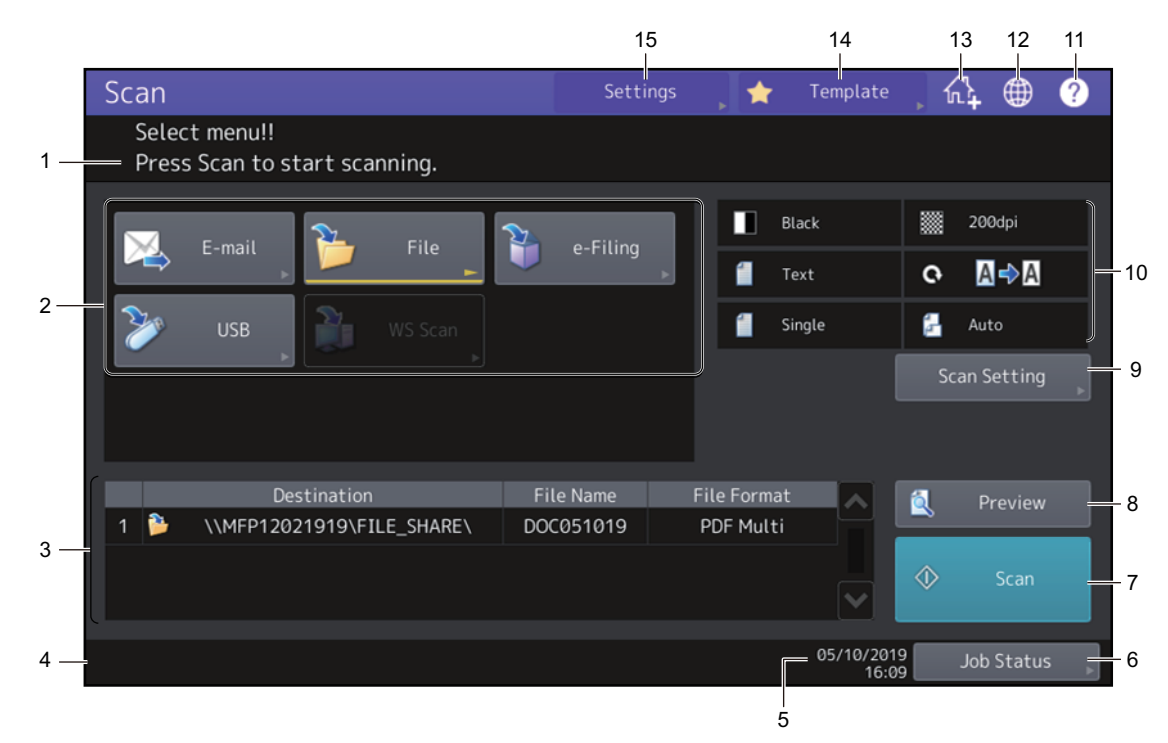

#### 1. **Meldungsbereich**

Bedienerhinweise und Systemstatus werden angezeigt.

#### 2. **Funktionstasten**

Drücken Sie eine dieser Tasten zur Auswahl der Scanfunktion. Nach Drücken einer dieser Tasten erscheint der Einstellbildschirm der ausgewählten Scanfunktion.

#### 3. **Zielbereich**

Zeigt Speicherziele oder Adressen des Scanjobs.

#### 4. **Warnmeldungsbereich**

Warnmeldungen werden bei Tonermangel, vollem Resttonerbehälter, etc. angezeigt. Einzelheiten zu den Meldungen siehe **Anleitung zur Hardware Fehlerbehebung**.

#### 5. **Datum und Uhrzeit**

 $\overline{\mathbf{2}}$ 

#### 6. **[Job Status]**

Drücken Sie diese Taste zur Überwachung von Kopier-, Fax-, Scan-, oder Druckjobs und zur Anzeige von Protokollen. Drücken Sie [Job Status] > [Jobs] > [Scan], um die Liste der Scanjobs anzuzeigen. Sie können Jobs auch aus der Liste löschen.

Zu Einzelheiten über den Jobstatus siehe **Anleitung zur Software Fehlerbehebung**.

#### 7. **[Scan]**

Drücken Sie diese Taste um zu scannen.

#### 8. **[Ansicht (Preview)]**

Drücken Sie diese Taste zur Anzeige einer Bildvorschau.  [S.52 "Vorschau"](#page-51-0)

#### 9. **[Scan Einstellung]**

Drücken Sie diese Taste, um die Einstellungen für "Scan to e-Filing", "Scan to File", "Scan to E-Mail" und "Scan to USB" zu ändern.  [S.40 "Scan-Einstellungen ändern"](#page-39-0)

#### 10. **Scan Einstellungsbereich**

Die ausgewählten Scan Einstellungen werden angezeigt. Nach Drücken einer dieser Tasten erscheint das Einstellfenster. Zu den Einzelheiten dieser Einstellungen siehe folgende Seite.  [S.40 "Scan-Einstellungen ändern"](#page-39-0)

#### 11. **[?] (Help) Taste**

Dient zum Aufruf einer Funktionsbeschreibung zu den Tasten des Touch Screen.

#### 12. **Sprache Taste**

Drücken Sie diese Taste um die Sprache zu wechseln. Einzelheiten siehe **e-STUDIO Management-Anleitung**.

#### 13. **Zur Home-Anzeige hinzufügen**

Drücken Sie diese Taste, um Job-Einstellungen auf der Home-Anzeige zu speichern. Zu Einzelheiten siehe **Vorlagen-Anleitung**.

#### 14. **[Vorlage (Template)]**

Drücken Sie diese Taste zur Verwendung einer Vorlage. Einzelheiten zu den Vorlagenfunktionen siehe **Vorlagen-Anleitung**.

#### 15. **[Einstell. (Settings)]**

Drücken Sie diese Taste, um eine Liste mit den Scan-Einstellungen anzuzeigen.

#### <span id="page-15-1"></span><span id="page-15-0"></span>**0.Standardeinstellungen**

Beim Einschalten, beim Aufwachen aus dem Energiesparmodus oder beim Drücken der Taste [EINGABE LÖSCHEN (FUNCTION CLEAR)] werden automatisch Voreinstellungen vom System abgerufen. Sie können zum Scannen diese Voreinstellungen verwenden oder [Scan Einst. (Scan Setting)] drücken, um individuelle Einstellungen einzustellen. S.40 "Scan-Einstellungen ändern"

Die nachfolgende Tabelle zeigt die verfügbaren Scan-Einstellungen und ihre Voreinstellungen.

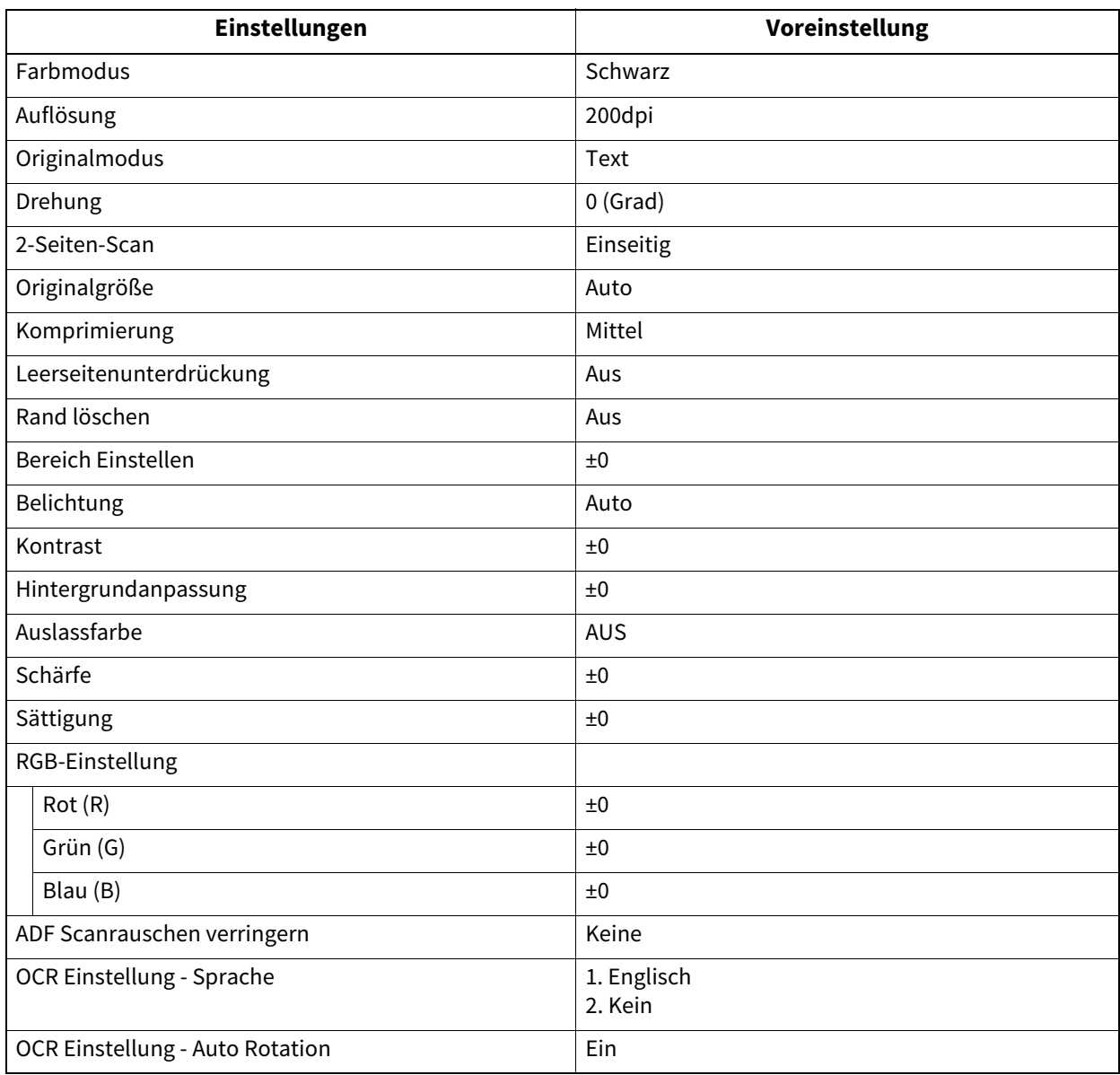

Tipp

 Drücken Sie [Einstell. (Settings)], um eine Liste mit den Scan-Einstellungen anzuzeigen.  [S.14 "Scan-Menü im Touch Screen aufrufen"](#page-13-1)

 Zum Ändern der Standardeinstellungen Drücken Sie [User Funktion -Anwender- (User Functions -user-)] in der Home-Anzeige. Einzelheiten siehe **e-STUDIO Management-Anleitung**.

<span id="page-16-1"></span><span id="page-16-0"></span>Sie können Dokumente scannen und in e-Filing Boxen speichern. Sie können bis zu 200 Blätter pro Auftrag scannen.

Um Ihre Scans zu speichern, können Sie die öffentliche Box oder eine der Benutzerboxen angeben. Die öffentliche Box ist eine bei der Installation des Geräts voreingestellte Box und wird benutzt, um Dokumente zu speichern, die von allen Benutzern benötigt werden. Eine Benutzerbox wird nur für den jeweiligen Benutzer erzeugt. Wenn ein Kennwort für die Benutzerbox eingestellt ist, können Sie nur nach Eingabe des korrekten Kennworts darauf zugreifen.

Die gespeicherten Daten können jederzeit über den Touch Screen gedruckt werden. Mit dem e-Filing Dienstprogramm können Sie die Dateien verwalten. Sie können mit dem e-Filing Dienstprogramm Benutzerboxen erstellen, Dokumente drucken und mehrere Dokumente miteinander kombinieren.

#### Hinweis

- Die maximale Speicherkapazität in der e-Filing Box ist abhängig vom verwendeten Modell und der Systemumgebung. Der für die e-Filing Box und den freigegebenen Ordner verfügbare Speicherplatz kann im Register [Gerät (Device)] von TopAccess geprüft werden.
- Bevor Sie Ihre Scans in Benutzerboxen speichern können, müssen Sie Benutzerboxen einrichten.
- Um Datenverlust zu vermeiden, empfehlen wir, die Daten auf dem internen Datenspeicher des Systems von Zeit zu Zeit sichern. Sie können dies über den PC mithilfe des Datei-Downloaders oder dem e-Filing Backup/Restore Programm durchführen.
- Löschen Sie Dokumente in e-Filing, wenn Sie diese nicht mehr benötigen.

# **1 Positionieren Sie die Originale und drücken Sie [e-Filing] im Scan-Menü.**<br>
Scannels **Scannels (Cannel Cannel Cannel Cannel Cannel Cannel Cannel Cannel Cannel Cannel Cannel Cannel Cannel Cannel Cannel Cannel Cannel Can**

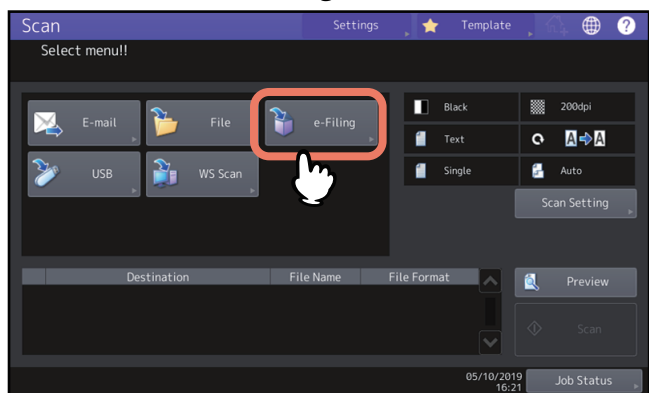

- Weitere Einzelheiten siehe **Papiermedien-Anleitung**.
- Zu Einzelheiten über das Scan-Menü siehe folgenden Abschnitt:  [S.14 "Scan-Menü im Touch Screen aufrufen"](#page-13-1)
- Einzelheiten zum Speichern der Scandaten mit Scan to e-Filing, zum Erstellen von Benutzerboxen und zum Drucken von e-Filing-Dokumenten siehe **e-Filing-Anleitung**.

#### <span id="page-17-1"></span><span id="page-17-0"></span>**0.Daten im freigegebenen Ordner speichern**

Scans können in einem freigegebenen Ordner auf dem internen Datenspeicher des Systems oder in einem definierten Netzwerkordner gespeichert werden. Sie können auf die Daten im freigegebenen Ordner direkt vom Computer aus über das Netzwerk zugreifen.

Sie können bis zu 1000 Seiten pro Job scannen bzw. bis der Systemspeicher voll ist.

Ca. 300 Seiten (Farbe oder Auto Farbe) oder ca. 1500 Seiten (Schwarzweiß) können gescannt und im internen Speicher gespeichert werden.

#### Hinweis

- Die maximale Kapazität des freigegebenen Ordners ist abhängig von Ihrem Modell und der Systemumgebung. Der für e-Filing und dem freigegebenen Ordner verfügbare Speicherplatz kann im Register [Gerät (Device)] von TopAccess geprüft werden.
- Im freigegebenen Ordner auf dem internen Datenspeicher können maximal 2000 Dateien gespeichert werden.
- Der Netzwerkadministrator muss entsprechende Einstellungen für das Speichern der Scandaten auf Client Computern vornehmen. Einzelheiten siehe **TopAccess-Anleitung**.
- Eine Sicherung der Daten im freigegeben Ordner ist empfehlenswert.
- Löschen Sie Dateien in freigegebenen Ordnern, wenn Sie diese nicht mehr benötigen.

# **1 Positionieren Sie die Originale und drücken Sie [Datei (File)] im Scan-Menü.**

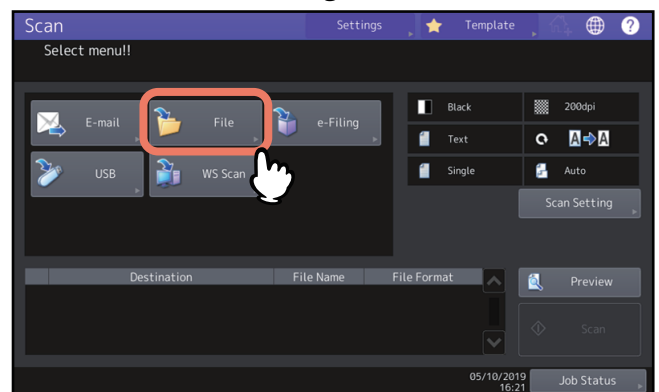

- Weitere Einzelheiten siehe **Papiermedien-Anleitung**.
- Zu Einzelheiten über das Scan-Menü siehe folgenden Abschnitt:  [S.14 "Scan-Menü im Touch Screen aufrufen"](#page-13-1)

Tipp

- Drücken Sie [Scan Einstell. (Scan Setting)], um Einstellungen wie 1-/2-seitig, Auflösung und Farbmodus zu tätigen.
	- [S.40 "Scan-Einstellungen ändern"](#page-39-0)
- Zur Scan-Vorschau drücken Sie [Ansicht (Preview)] und scannen. **E [S.52 "Vorschau"](#page-51-0)**
- Sie können zusätzlich [e-Filing], [E-Mail (E-mail)] oder [USB] als Scanfunktion auswählen und einstellen. (Dual Agenten)

 [S.60 "Mit Doppelfunktion \(Dual Agent\) scannen"](#page-59-0)

#### **2 Wählen Sie ein Speicherziel.**

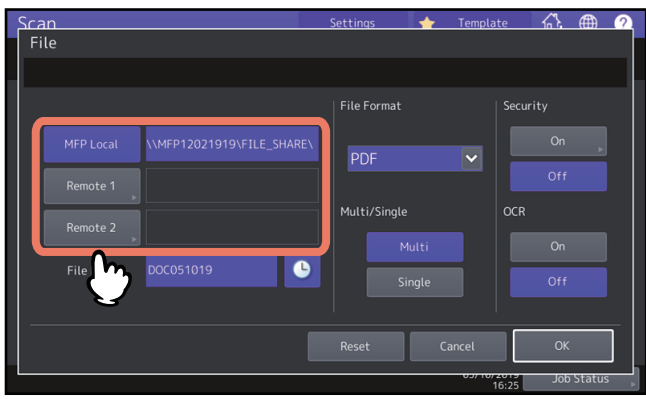

- **[MFP Lokal (MFP Local)]** Drücken Sie diese Taste, um Dateien im freigegebenen Ordner des Systems zu speichern.
- **[Fern 1 (Remote 1)]**, **[Fern 2 (Remote 2)]** Drücken Sie diese Taste, um Dateien über das Netzwerk in einem freigegebenen Ordner eines Computers zu speichern.

## Hinweis

Die Speicherung in einem Netzwerkordner erfordert administrative Einstellungen der Systemkonfiguration. Einzelheiten siehe **TopAccess-Anleitung**.

#### **Tipp**

- Wenn das Speichern in einem Netzwerkordner und das Speicherziel vom Administrator festgelegt wurden, erscheint der Netzwerkpfad für das Speicherziel rechts neben [Fern 1 (Remote 1)] oder [Fern 2 (Remote 2)]. Wird der Netzwerkpfad nicht angezeigt, müssen Sie das Speicherziel festlegen. Siehe hierzu folgende Seite.  [S.22 "Netzwerkordner festlegen"](#page-21-1)
- Wenn der Administrator die Netzwerkspeicherung freigegeben hat, können Sie zwei Ziele aus [MFP Lokal (MFP LOCAL)], [Fern 1 (Remote 1)] und [Fern 2 (Remote 2)] wählen.

#### **3 Definieren Sie die Einstellungen für die neue Datei.**

Wählen Sie eine Option unter den Einstellungen [Dateiname (File Name)], [Dateiformat (File Format)], [Mehrs./ Einzels. (Multi/Single)], [Sicherheit (Security)] und/oder [OCR]. Drücken Sie [OK].

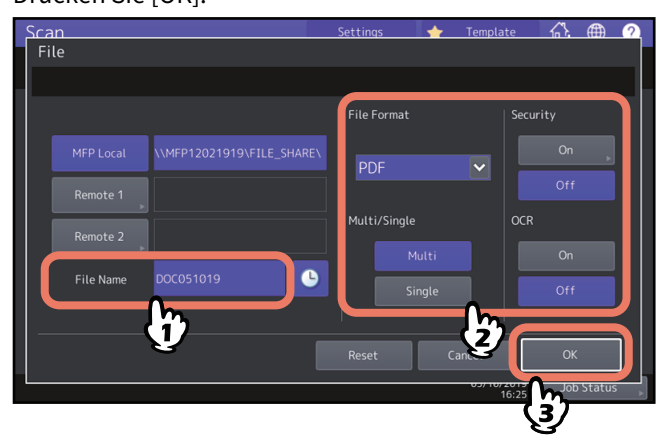

#### **Dateiname**

Die maximale Länge für einen Dateinamen beträgt 128 Zeichen. Je nach Art der verwendeten Buchstaben werden an den Dateinamen angehängte Zeichen (maximal 74) gelöscht.

#### **Dateiformat**

Wählen Sie ein Dateiformat. Bei eingestellter generellen Verschlüsselung kann nur PDF als Dateiformat gewählt werden. Einzelheiten zur Verschlüsselungseinstellung siehe **e-STUDIO Management-Anleitung**.

- **[PDF]** Drücken Sie diese Taste, um Ihren Scan als PDF-Datei zu speichern.
- **[TIFF]** Drücken Sie diese Taste, um Ihren Scan als TIFF-Datei zu speichern. Dieses Dateiformat wird von der OCR-Funktion nicht unterstützt.
- **[XPS]** Drücken Sie diese Taste, um Ihren Scan als XPS-Datei zu speichern. Dieses Dateiformat wird von der OCR-Funktion nicht unterstützt.
- **[Slim PDF]** Drücken Sie diese Taste, um Ihren Scan als Slim-PDF-Datei zu speichern. Hierbei erhält die Dateigröße Priorität vor der Bildqualität. Die Einstellung ist nur möglich, wenn [Vollfarben (Full Color)] oder [Graustufen (Gray Scale)] als Farbmodus eingestellt ist.
- **[JPEG]** Drücken Sie diese Taste, um Ihren Scan als JPEG-Datei zu speichern. Die Einstellung ist nur möglich, wenn [Vollfarben (Full Color)] oder [Graustufen (Gray Scale)] als Farbmodus eingestellt ist. Dieses Dateiformat wird von der OCR-Funktion nicht unterstützt.
- **[PDF/A]** Drücken Sie diese Taste, um Ihren Scan als PDF/A-Datei zu speichern.
- **[DOCX]** Drücken Sie diese Taste, um Ihre Scans als DOCX-Datei zu speichern. Dies kann nur gewählt werden, wenn die OCR-Funktion aktiviert ist.
- **[XLSX]** Drücken Sie diese Taste, um Ihren Scan als XLSX-Datei zu speichern. Dies kann nur gewählt werden, wenn die OCR-Funktion aktiviert ist.
- **[PPTX]** Drücken Sie diese Taste, um Ihren Scan als PPTX-Datei zu speichern. Dies kann nur gewählt werden, wenn die OCR-Funktion aktiviert ist.
- **MULTI/EINZEL**
	- **[Multi]** Drücken Sie diese Taste, um Ihren Scan als mehrseitige Datei zu speichern. Alle Scanseiten werden in einer Datei gespeichert.
	- **[Single]** Drücken Sie diese Taste, um Ihren Scan als einzelseitige Dateien zu speichern. Jede Scanseite wird in einer separaten Datei gespeichert.
- **Sicherheit**

Wenn als Dateiformat PDF ausgewählt ist, können Sie ein Verschlüsselung einstellen. Drücken Sie [Ein (On)], um die PDF zu verschlüsseln.

 [S.62 "Daten verschlüsselt speichern"](#page-61-0)

**OCR**

Wählen Sie, ob OCR aktiviert werden soll.

**Tipp** 

- Drücken Sie [Zurücks. (Reset)], wenn Sie die Einstellungen löschen wollen.
- Drücken Sie o neben [Dateinamen (File Name)], um Datum und Uhrzeit an den Dateinamen anzuhängen. Das Format wurde vom Administrator festgelegt. Einzelheiten siehe **TopAccess-Anleitung**.
- Zum Verwenden der OCR-Funktion, muss der OCR Enabler unterstützt sein. **ELL** S.8 "OCR Fnabler"
- Erhöhen Sie die Auflösung, wenn Sie OCR verwenden und Ihr Original klein gedruckten Text enthält.  [S.41 "Auflösung festlegen"](#page-40-1)

# **4 Drücken Sie [Scannen (Scan)].**<br>Scan

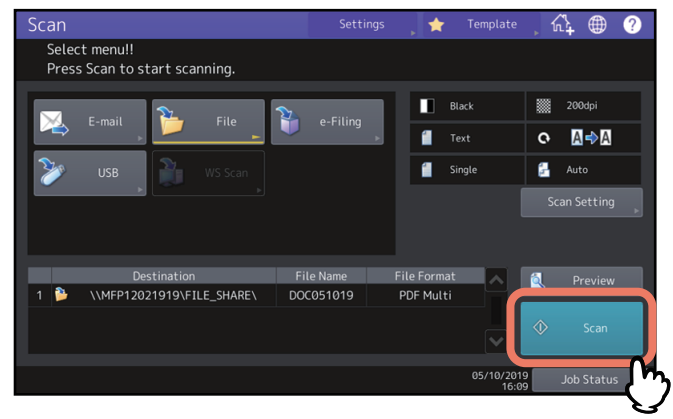

#### Hinweis

- Wenn Sie beim Scannen das Limit von 1000 Seiten überschreiten, wird eine Meldung ausgegeben. Wollen Sie die Originale speichern?" wird angezeigt. Drücken Sie [Ja (Yes)], um die Daten zu speichern.
- Wenn der temporäre Arbeitsspeicher auf dem internen Datenträger voll ist, wird eine entsprechende Meldung angezeigt und der Job abgebrochen. Die freie Speicherkapazität kann mit TopAccess unter [Gerät (Device)] geprüft werden.
- Wenn mehr als 20 Scanaufträge darauf warten, auf dem internen Datenspeicher gespeichert zu werden, erscheint die Meldung, dass der Speicher voll ist. Warten Sie bis wieder Speicher verfügbar ist oder löschen Sie nicht benötigte Daten mittels [Job Status].

Zu Einzelheiten über den Jobstatus siehe **Anleitung zur Software Fehlerbehebung**.

#### **Nächstes Original scannen**

Wenn Sie über das Vorlagenglas scannen oder über den ADF scannen und [Weiter (Continue)] drücken, erscheint ein Dialog zum Scannen des nächsten Originals. Drücken Sie in beiden Fällen auf [Scannen (Scan)], um das Original zu scannen. Wiederholen Sie diesen Vorgang nach Erfordernis. Wenn Sie mit dem Scannen der letzten Seite fertig sind, drücken Sie auf [Auftr. Ende (Job Finish)].

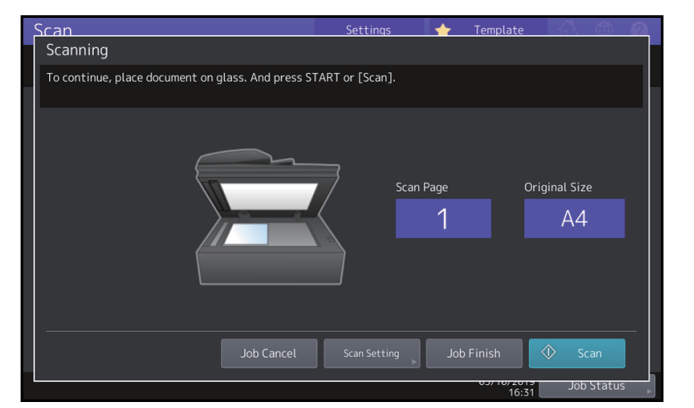

- Um den Vorgang abzubrechen, drücken Sie auf [Auft Abbr. (Job Cancel)].
- Wenn Sie die Einstellungen ändern wollen, drücken Sie auf [Scan Einst. (Scan Setting)].  [S.40 "Scan-Einstellungen ändern"](#page-39-0)

#### <span id="page-21-1"></span><span id="page-21-0"></span>**Netzwerkordner festlegen**

Folgen Sie der unten stehenden Beschreibung, wenn Sie befugt sind, das Speicherziel für den Netzwerkordner selbst festzulegen.

## Hinweis

Die Speicherung in einem Netzwerkordner erfordert administrative Einstellungen der Systemkonfiguration. Einzelheiten siehe **TopAccess-Anleitung**.

Tipp<br>. Wenn der Administrator die Netzwerkspeicherung freigegeben hat, können Sie zwei Ziele aus [MFP Lokal (MFP Local)], [Fern 1 (Remote 1)] und [Fern 2 (Remote 2)] wählen.

#### **1 Wählen Sie das gewünschte Ziel aus der Liste und drücken Sie [OK].**

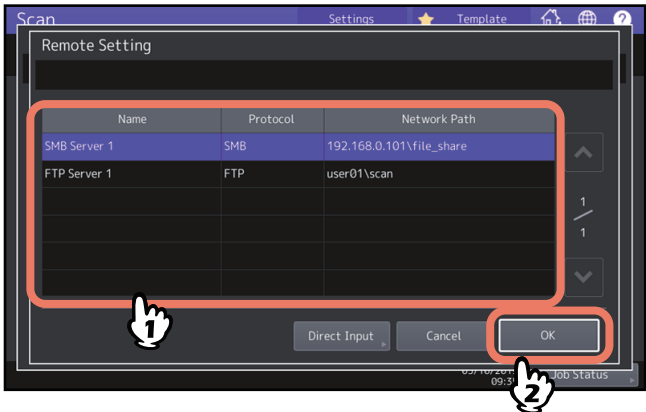

- Überspringen Sie den nächsten Schritt, wenn Sie FTP, NetWareIPX, NetWareIP oder FTPS als Protokoll gewählt haben. Der in Schritt 2 von "Daten im freigegebenen Ordner speichern" ausgewählte Netzwerkpfad wird angezeigt.
- Fahren Sie mit Schritt 2 fort, wenn Sie SMB als Protokoll gewählt haben.
- Wenn das Speicherziel nicht im System registriert ist, drücken Sie [Direkteing. (Direct Input)] und fahren mit Schritt 3 fort.

#### **2 Wählen Sie den Speicherordner und drücken Sie [OK], wenn SMB ausgewählt ist.**

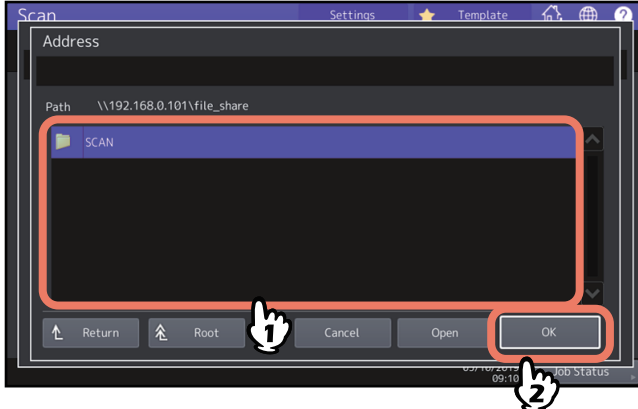

Der in Schritt 2 von ["Daten im freigegebenen Ordner speichern"](#page-17-1)ausgewählte Netzwerkpfad wird angezeigt.

#### **3 Definieren Sie das Speicherziel manuell.**

Wählen Sie FTP, SMB, NetWareIPX, NetWareIP oder FTPS als Protokoll für die Dateiübertragung. Legen Sie das Dateiziel mit [Servername (Server Name)], [Netzwerkpfad (Network Path)], [Benutzername (Login User Name)], [Kennwort (Password)] und/oder [Befehlsport (Command Port)] fest. Drücken Sie [OK].

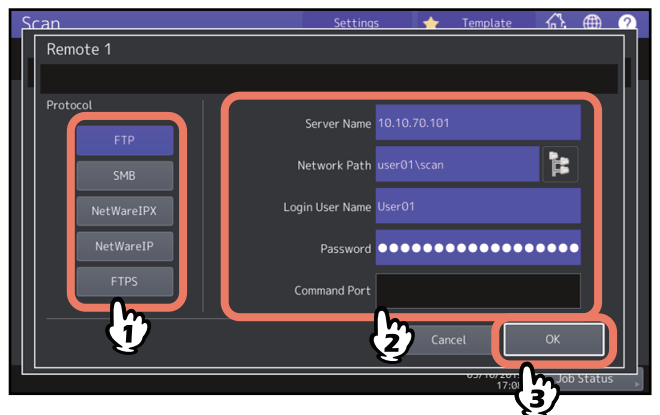

- **[Servername (Server Name)] (nur FTP, NetWareIPX, NetWareIP und FTPS)**
	- **Bei Auswahl von [FTP] oder [FTPS]:**

Geben Sie die IP-Adresse des FTP-Servers ein. Wenn Sie z.B. unter "ftp://10.10.70.101/user01/scan/" speichern wollen, geben Sie "10.10.70.101" ein.

- **Bei Auswahl von [NetWareIPX]:**

Geben Sie den Namen des Fileservers oder den Tree/Context (wenn NDS verfügbar ist) ein.

- **Bei Auswahl von [NetWareIP]:**

Geben Sie die IP-Adresse des Fileservers ein.

- **[Netzwerkpfad (Network Path)]**
	- **Bei Auswahl von [FTP] oder [FTPS]:** Geben Sie den Speicherpfad auf dem FTP-Server ein. Wenn Sie z. B. unter "ftp://10.10.70.101/user01/scan/," speichern wollen, geben Sie "user01\scan" ein.
	- **Bei Auswahl von [SMB]:** Geben Sie den Speicherpfad für den Ordner ein, in dem Sie die gescannten Daten speichern wollen.
	- **Bei Auswahl von [NetWareIPX] oder [NetWareIP]:** Geben Sie den Speicherpfad auf dem Fileserver ein. Wenn Sie z.B. unter "sys\scan" speichern wollen, geben Sie "sys\scan" ein.
- **[Benutzername (Login User Name)]**
	- **Bei Auswahl von [FTP] oder [FTPS]:**

Geben Sie den Benutzernamen für das Login auf den FTP-Server ein.

- **Bei Auswahl von [SMB]:** Geben Sie ggf. den Benutzernamen für das Login auf den Netzwerkordner ein.
- **Bei Auswahl von [NetWareIPX] oder [NetWareIP]:** Geben Sie den Benutzernamen für das Login auf den NetWare Fileserver ein.
- **[Kennwort (Password)]**
	- **Bei Auswahl von [FTP] oder [FTPS]:** Geben Sie das Kennwort für das Login auf den FTP-Server ein.
	- **Bei Auswahl von [SMB]:**

Geben Sie das Kennwort für das Login auf den Netzwerkordner ein.

- **Bei Auswahl von [NetWareIPX] oder [NetWareIP]:**

Geben Sie das Kennwort für das Login auf den NetWare Fileserver ein.

**[Befehlsport (Command Port)] (nur FTP and FTPS)**

Geben Sie ggf. eine Portnummer ein. Normalerweise wird "-" eingegeben, so dass die vom Administrator eingestellte Portnummer verwendet wird. Ändern Sie dies nur, wenn Sie eine andere Portnummer verwenden müssen.

#### **Tipp**

- Wenn Sie [SMB] als Protokoll gewählt haben, geben Sie Netzwerkpfad, Login-Benutzername und Kennwort ein und drücken  $\left| \Gamma \right|$ , um den Ordner auszuwählen.
- Wenn Sie [SMB] als Protokoll gewählt haben, geben Sie Login-Benutzername und Kennwort ein und drücken

, um alle Server und Clientcomputer zu durchsuchen, die mit dem System verbunden sind.

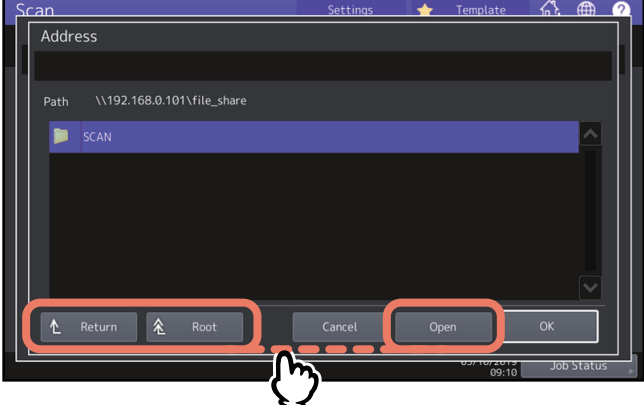

- [Öffnen (Open)]: Drücken Sie diese Taste, um den gewählten Ordner zu öffnen und sich zur nächst tieferen Ebenen zu bewegen.
- [Zurück (Return)]: Drücken Sie diese Taste, um sich zur nächst höheren Ebene zu bewegen.
- [Stamm (Root)]: Drücken Sie diese Taste, um sich zur obersten Ebene der mit dem System verbundenen Server und Clientcomputer zu bewegen.

#### Hinweis

 Die Ordnersuche im Netzwerk wird für 5 Minuten durchgeführt. Wenn keine Zielordner gefunden werden, ist die Suche beendet.

Geben Sie den Pfad eines Ordners zum Speichern der Scandaten in [Netzwerkpfad (Network Path)] ein, wenn der Zielordner nicht im Suchergebnis erscheint.

 Die Dateisuche im Netzwerk wird mit dem SMB1.0-Protokoll durchgeführt. Server und Clientcomputer, auf denen das SMB1.0-Protokoll deaktiviert ist, können daher nicht gefunden werden.

<span id="page-24-1"></span><span id="page-24-0"></span>Sie können die gescannten Daten als angehängte Datei an die definierte Email-Adresse senden.

Hinweis Um Scan to E-Mail zu verwenden, muss die Konfiguration des Geräts vom Netzwerkadministrator entsprechend eingestellt worden sein.

**1 Positionieren Sie die Originale und drücken Sie [E-Mail (E-mail)] im Scan-Menü.**<br>
Scan Scan-Menüs

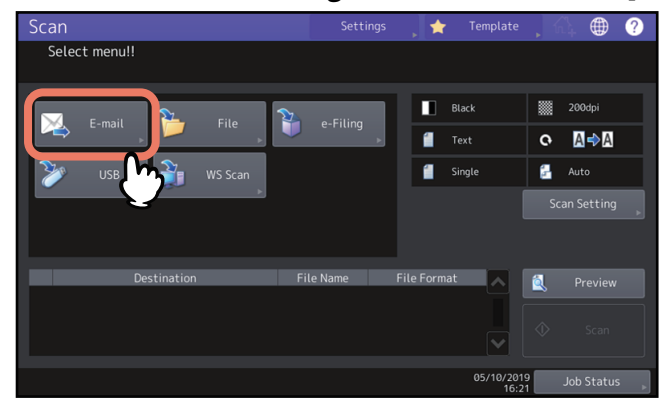

- Zu Einzelheiten über das Auflegen der Originale siehe **Papiermedien-Anleitung**.
- Zu Einzelheiten über das Scan-Menü siehe folgenden Abschnitt:  [S.14 "Scan-Menü im Touch Screen aufrufen"](#page-13-1)
- Wenn die Benutzer-Authentifizierung vom Administrator aktiviert wurde, wird der Bildschirm für die Benutzeranmeldung angezeigt. Fahren Sie in diesem Fall mit Schritt 2 fort.
- Fahren Sie mit Schritt 3 fort, wenn die Benutzer-Authentifizierung vom Administrator deaktiviert wurde.

**Tipp** 

 Drücken Sie [Scan Einstell. (Scan Setting)], um Einstellungen wie 1-/2-seitig, Auflösung und Farbmodus zu tätigen.

 [S.40 "Scan-Einstellungen ändern"](#page-39-0)

- Zur Scan-Vorschau drücken Sie [Ansicht (Preview)] und scannen.
- **EG** [S.52 "Vorschau"](#page-51-0)
- Sie können zusätzlich [e-Filing], [E-Mail (E-mail)] oder [USB] als Scanfunktion auswählen und einstellen. (Dual Agenten)

 [S.60 "Mit Doppelfunktion \(Dual Agent\) scannen"](#page-59-0)

#### **2 Führen Sie die Benutzeranmeldung durch, wenn das Anmeldefenster erscheint.**

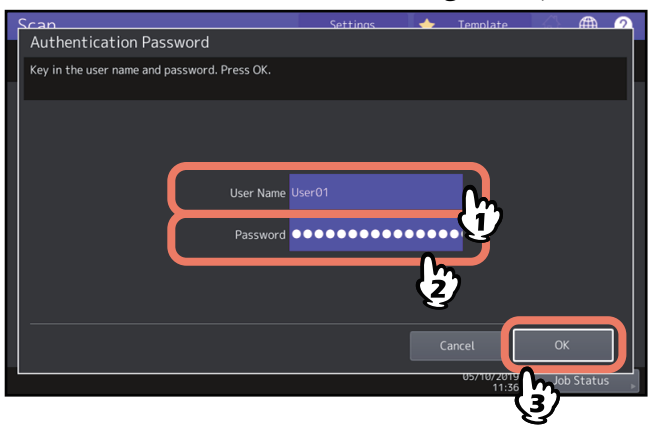

## Hinweis

Nur wenn die Benutzer-Authentifizierung für Scan to E-Mail vom Administrator aktiviert wurde, wird der Bildschirm für die Benutzeranmeldung angezeigt. Sie müssen Name und Kennwort eingeben, um sich für Scan to E-Mail anzumelden. Für Benutzername und Kennwort fragen Sie bitte Ihren Administrator.

#### **3 Definieren Sie die Email-Adresse(n) an die Sie senden wollen.**

Wenn Sie aus dem Adressbuch rechts einen Kontakt auswählen, erscheint dieser in der Zielliste links. Drücken Sie nach Hinzufügen der Kontakte auf [OK].

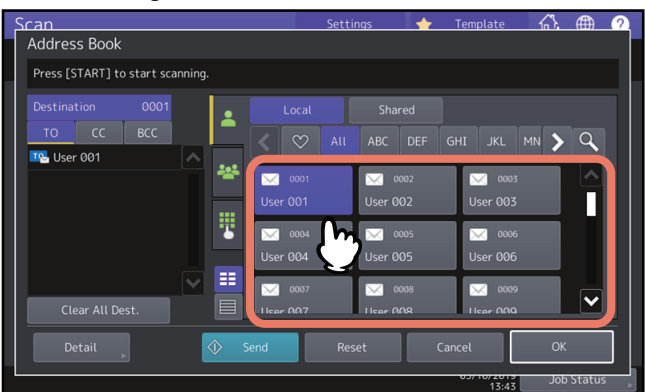

Sie können die Email-Adresse auf verschiedene Weise eingeben. Siehe hierzu folgenden Abschnitt:  [S.54 "Email-Adresse definieren"](#page-53-0)

 $T$ Der Eintrag unter Von Adresse kann vom Administrator vorgegeben sein. (Siehe **TopAccess-Anleitung** zur Email-Einstellung und/oder Benutzeranmeldung für Scan to E-Mail.) In diesem Fall definieren Sie nur die Email-Adresse(n) und drücken [Senden (Send)] oder [START].

#### **4 Drücken Sie [Detail].**

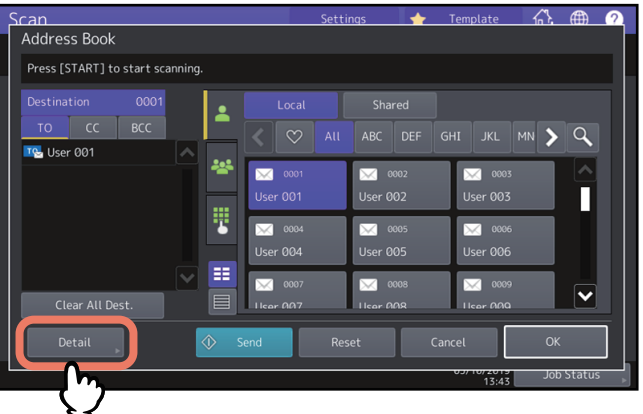

**5 Geben Sie die für die Email benötigten Angaben ein.**

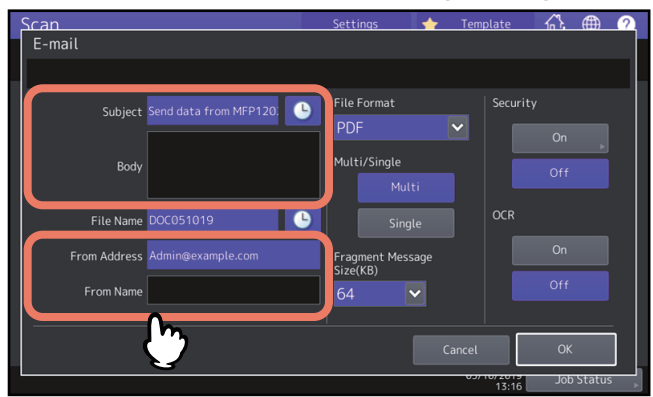

**Betreff**

Bearbeiten Sie den Betreff Ihrer Email. Sie können bis zu 128 Zeichen eingeben.

#### **Haupttext**

Bearbeiten Sie den Haupttext Ihrer Email. Sie können maximal 1000 Zeichen eingeben.

**SCANNEN (EINFACH)**

**SCANNEN (EINFACH** 

 $\overline{2}$ 

#### **[Von Adresse (From Address)]**

Drücken Sie diese Taste, um die Email-Adresse des Absenders zu ändern. Sie können die Absenderadresse nur dann ändern, wenn sie nicht vom Administrator fest eingestellt wurde.

 **[Von Name (From Name)]** Drücken Sie diese Taste, um den Namen des Absenders zu ändern.

**Tipp** 

- Drücken Sie [Zurücks. (Reset)], wenn Sie die Einstellungen löschen wollen.
- Der Haupttext kann vom Administrator vorgegeben sein. Einzelheiten siehe **e-STUDIO Management-Anleitung** oder **TopAccess-Anleitung**.
- Drücken Sie neben dem Betreff, um Datum und Uhrzeit an den Betreff anzuhängen. Einzelheiten siehe **TopAccess-Anleitung**.

#### **6 Definieren Sie folgende Einstellungen für die angehängte Datei.**

Wählen Sie eine Option unter den Einstellungen [Dateiname (File Name)], [Dateiformat (File Format)], [Mehrs./ Einzels. (Multi/Single)], [Grösse Nachrichtenfragm.(KB) (Fragment Message Size(KB))], [Sicherheit (Security)] und/oder [OCR].

Drücken Sie [OK].

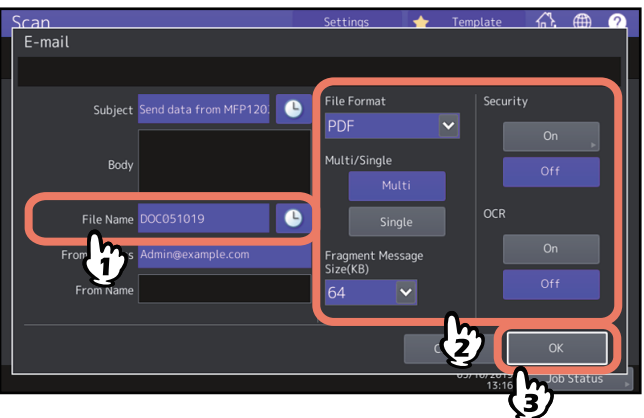

#### **[Dateiname (File Name)]**

Die maximale Länge für einen Dateinamen beträgt 128 Zeichen. Je nach Art der verwendeten Buchstaben werden an den Dateinamen angehängte Zeichen (maximal 74) gelöscht.

#### **File Format**

Wählen Sie ein Dateiformat. Bei eingestellter generellen Verschlüsselung kann nur PDF als Dateiformat gewählt werden. Einzelheiten zur Verschlüsselungseinstellung siehe **e-STUDIO Management-Anleitung**.

- **[PDF]** Drücken Sie diese Taste, um Ihren Scan als PDF-Datei zu speichern.
- **[TIFF]** Drücken Sie diese Taste, um Ihren Scan als TIFF-Datei zu speichern. Dieses Dateiformat wird von der OCR-Funktion nicht unterstützt.
- [XPS]- Drücken Sie diese Taste, um Ihren Scan als XPS-Datei zu speichern. Dieses Dateiformat wird von der OCR-Funktion nicht unterstützt.
- **[Slim PDF]** Drücken Sie diese Taste, um Ihren Scan als Slim-PDF-Datei zu speichern. Hierbei erhält die Dateigröße Priorität vor der Bildqualität. Die Einstellung ist nur möglich, wenn [Vollfarben (Full Color)] oder [Graustufen (Gray Scale)] als Farbmodus eingestellt ist.
- **[JPEG]** Drücken Sie diese Taste, um Ihren Scan als JPEG-Datei zu speichern. Die Einstellung ist nur möglich, wenn [Vollfarben (Full Color)] oder [Graustufen (Gray Scale)] als Farbmodus eingestellt ist. Dieses Dateiformat wird von der OCR-Funktion nicht unterstützt.
- **[PDF/A]** Drücken Sie diese Taste, um Ihren Scan als PDF/A-Datei zu speichern.
- **[DOCX]** Drücken Sie diese Taste, um Ihre Scans als DOCX-Datei zu speichern. Dies kann nur gewählt werden, wenn die OCR-Funktion aktiviert ist.
- [XLSX]- Drücken Sie diese Taste, um Ihren Scan als XLSX-Datei zu speichern. Dies kann nur gewählt werden, wenn die OCR-Funktion aktiviert ist.
- **[PPTX]** Drücken Sie diese Taste, um Ihren Scan als PPTX-Datei zu speichern. Dies kann nur gewählt werden, wenn die OCR-Funktion aktiviert ist.

#### **MULTI/EINZEL**

- **[Multi]** Drücken Sie diese Taste, um Ihren Scan als mehrseitige Datei zu speichern. Alle Scanseiten werden in einer Datei gespeichert.
- **[Single]** Drücken Sie diese Taste, um Ihren Scan als einzelseitige Dateien zu speichern. Jede Scanseite wird in einer separaten Datei gespeichert.

#### **Grösse Nachrichtenfragm.(KB)**

Wählt die Größe für die Aufteilung einer E-Mail. Überschreitet die Dateigröße dieses Limit, wird die Datei in mehrere kleinere Abschnitte aufgeteilt.

#### **Sicherheit**

Wenn als Dateiformat PDF ausgewählt ist, können Sie ein Verschlüsselung einstellen. Drücken Sie [Ein (On)], um die PDF zu verschlüsseln.

 [S.62 "Daten verschlüsselt speichern"](#page-61-0)

**OCR**

Wählen Sie, ob OCR aktiviert werden soll.

## Hinweis

Überschreitet die Dateigröße maximal erlaubte Limit, wird die Datei nicht gesendet. Die maximale Datengröße für Email-Sendungen kann vom Administrator mit TopAccess eingestellt werden.

Tipp

- Drücken Sie <sup>o</sup>neben [Dateiname (File Name)], um Datum und Uhrzeit an den Dateinamen anzuhängen. Das Format wurde vom Administrator festgelegt. Einzelheiten siehe **TopAccess-Anleitung**.
- Zum Verwenden der OCR-Funktion, muss der OCR Enabler unterstützt sein. **■S.8 "OCR Enabler"**
- Erhöhen Sie die Auflösung, wenn Sie OCR verwenden und Ihr Original klein gedruckten Text enthält.  [S.41 "Auflösung festlegen"](#page-40-1)

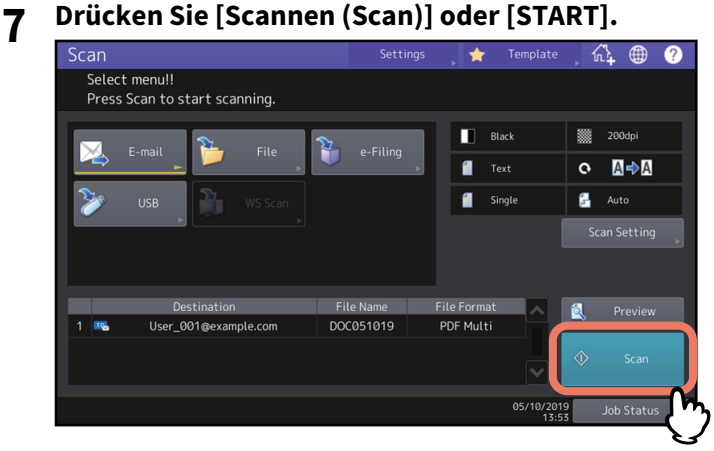

Hinweis

- Wenn Sie beim Scannen das Limit von 1000 Seiten überschreiten, wird eine Meldung ausgegeben. Wollen Sie die Originale speichern?" wird angezeigt. Drücken Sie [Ja (Yes)], um die Daten zu speichern.
- Wenn der temporäre Arbeitsspeicher auf dem internen Datenträger voll ist, wird eine entsprechende Meldung angezeigt und der Job abgebrochen. Die freie Speicherkapazität kann mit TopAccess unter [Gerät (Device)] geprüft werden.

#### **Nächstes Original scannen**

Wenn Sie über das Vorlagenglas scannen oder über den ADF scannen und [Weiter (Continue)] drücken, erscheint ein Dialog zum Scannen des nächsten Originals. Drücken Sie in beiden Fällen auf [Scannen (Scan)], um das Original zu scannen. Wiederholen Sie diesen Vorgang nach Erfordernis. Wenn Sie mit dem Scannen der letzten Seite fertig sind, drücken Sie auf [Auftr. Ende (Job Finish)].

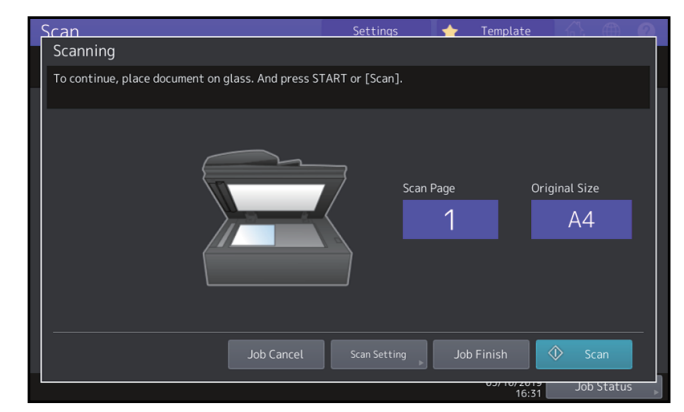

- Um den Vorgang abzubrechen, drücken Sie auf [Auft Abbr. (Job Cancel)].
- Wenn Sie die Einstellungen ändern wollen, drücken Sie auf [Scan Einst. (Scan Setting)].  [S.40 "Scan-Einstellungen ändern"](#page-39-0)

#### <span id="page-29-1"></span><span id="page-29-0"></span>**0.Daten auf USB-Speichermedium speichern**

Sie können die Scans auf einem USB-Speichermedium speichern.

#### Hinweis

- Um Daten auf einem USB-Speichermedium zu speichern, muss diese Funktion von einem Administrator aktiviert werden. Einzelheiten siehe **TopAccess-Anleitung**.
- Das USB-Speichermedium muss die folgenden Anforderungen erfüllen. Auch wenn diese Anforderungen erfüllt sind, kann es vorkommen, dass einige USB-Speichermedien nicht mit diesem System verwendet werden können.
	- FAT16 oder FAT32 Format
	- Einzelne Partition (mehrere Partitionen werden nicht unterstützt.)
- **1 Verbinden Sie das Speichermedium mit dem USB-Port des Systems und warten einige Sekunden.** Zur Lage des USB Ports siehe **Kurzbedienungsanleitung**.
- **2 Wenn "USB-Speichermedium gefunden." im Touch Screen erscheint, positionieren Sie die Originale und drücken [USB] im Scan-Menü.**

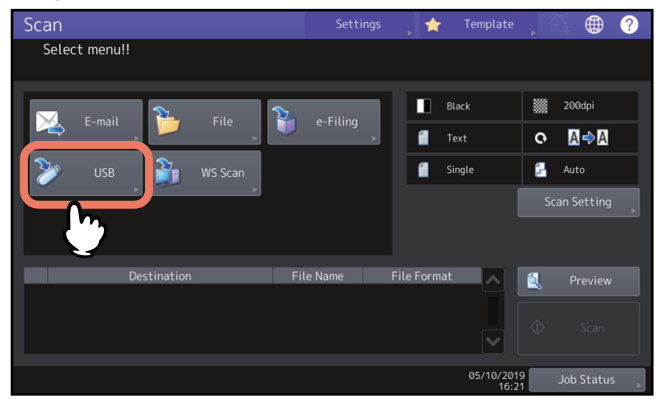

- Zu Einzelheiten über das Auflegen der Originale siehe **Papiermedien-Anleitung**.
- Zu Einzelheiten über das Scan-Menü siehe folgenden Abschnitt:  [S.14 "Scan-Menü im Touch Screen aufrufen"](#page-13-1)

#### **Hinweis**

Während des Speichervorgangs dürfen Sie das USB-Medium nicht vom System trennen. Dies kann zu Datenverlust und Beschädigungen führen.

#### Tipp

- Das Speichern auf USB-Speichermedium kann, je nach Anzahl der Seiten, lange dauern.
- Drücken Sie [Scan Einst. (Scan Setting)], um Einstellungen wie 1-/2-seitig, Auflösung und Farbmodus zu tätigen.
	- [S.40 "Scan-Einstellungen ändern"](#page-39-0)
- Zur Scan-Vorschau drücken Sie [Ansicht (Preview)] und scannen.  [S.52 "Vorschau"](#page-51-0)
- Sie können zusätzlich [e-Filing], [E-Mail (E-mail)] oder [USB] als Scanfunktion auswählen und einstellen. (Dual Agenten)

 [S.60 "Mit Doppelfunktion \(Dual Agent\) scannen"](#page-59-0)

#### **3 Definieren Sie bei Bedarf die Einstellungen für die Datei.**

Tätigen Sie Einstellungen unter [Dateiname (File Name)], [Dateiformat (File Format)], [Mehrs./Einzels. (Multi/ Single)], [Sicherheit (Security)] und/oder [OCR]. Drücken Sie nach der Einstellung auf [OK].

can<br>Scan to USB -<br>File Forma  $\bullet$ pnp ء<br>Multi/Sinal **OCR**  $\mathbf{r}$ 

Tippe<br>Tippe Drücken Sie [Zurücks. (Reset)], wenn Sie die Einstellungen löschen wollen.

#### **[Dateiname (File Name)]**

Die maximale Länge für einen Dateinamen beträgt 128 Zeichen.

#### **Dateiformat**

Wählen Sie ein Dateiformat. Bei eingestellter generellen Verschlüsselung kann nur PDF als Dateiformat gewählt werden. Einzelheiten zur Verschlüsselungseinstellung siehe **e-STUDIO Management-Anleitung**.

- **[PDF]** Drücken Sie diese Taste, um Ihre Scans als PDF-Datei zu speichern.
- **[TIFF]** Drücken Sie diese Taste, um Ihre Scans als TIFF-Datei zu speichern. Dieses Dateiformat wird von der OCR-Funktion nicht unterstützt.
- **[XPS]** Drücken Sie diese Taste, um Ihre Scans als XPS-Datei zu speichern. Dieses Dateiformat wird von der OCR-Funktion nicht unterstützt.
- **[Slim PDF]** Drücken Sie diese Taste, um Ihre Scans als Slim-PDF-Datei zu speichern. Hierbei erhält die Dateigröße Priorität vor der Bildqualität. Die Einstellung ist nur möglich, wenn [Vollfarben (Full Color)] oder [Graustufen (Gray Scale)] als Farbmodus eingestellt ist.
- **[JPEG]** Drücken Sie diese Taste, um Ihre Scans als JPEG-Datei zu speichern. Die Einstellung ist nur möglich, wenn [Vollfarben (Full Color)] oder [Graustufen (Gray Scale)] als Farbmodus eingestellt ist. Dieses Dateiformat wird von der OCR-Funktion nicht unterstützt.
- **[PDF/A]** Drücken Sie diese Taste, um Ihren Scan als PDF/A-Datei zu speichern.
- **[DOCX]** Drücken Sie diese Taste, um Ihre Scans als DOCX-Datei zu speichern. Dies kann nur gewählt werden, wenn die OCR-Funktion aktiviert ist.
- **[XLSX]** Drücken Sie diese Taste, um Ihren Scan als XLSX-Datei zu speichern. Dies kann nur gewählt werden, wenn die OCR-Funktion aktiviert ist.
- **[PPTX]** Drücken Sie diese Taste, um Ihren Scan als PPTX-Datei zu speichern. Dies kann nur gewählt werden, wenn die OCR-Funktion aktiviert ist.

#### **MULTI/EINZEL**

- **[Multi]** Drücken Sie diese Taste, um Ihre Scans als mehrseitige Datei zu speichern. Alle Scanseiten werden in einer Datei gespeichert.
- **[Single]** Drücken Sie diese Taste, um Ihre Scans als einzelne Dateien zu speichern. Jede Scanseite wird in einer separaten Datei gespeichert.

#### **Sicherheit**

Wenn als Dateiformat PDF ausgewählt ist, können Sie ein Verschlüsselung einstellen. Drücken Sie [Ein (On)], um die PDF zu verschlüsseln.

 [S.62 "Daten verschlüsselt speichern"](#page-61-0)

#### **OCR**

Wählen Sie, ob OCR aktiviert werden soll.

**SCANNEN (EINFACH)**

**SCANNEN (EINFACH** 

 $\overline{2}$ 

Tipp

- Drücken Sie <sup>O</sup>neben [Dateiname (File Name)], um Datum und Uhrzeit an den Dateinamen anzuhängen. Diese Angaben können vom Administrator festgelegt worden sein. Einzelheiten siehe **TopAccess-Anleitung**.
- Zum Verwenden der OCR-Funktion, muss der OCR Enabler unterstützt sein. **E [S.8 "OCR Enabler"](#page-7-4)**
- Erhöhen Sie die Auflösung, wenn Sie OCR verwenden und Ihr Original klein gedruckten Text enthält.  [S.41 "Auflösung festlegen"](#page-40-1)

#### **4 Drücken Sie [Scannen (Scan)], um die Daten zu scannen.**<br>
Scannels **Scannel Settings** Select menu!! Press Scan to start scanning  $\Box$  Black ▓ 200dp  $\blacksquare$  Text  $O$   $A \rightarrow A$ Single a. USE Auto File Na ile Format  $\overline{\mathbf{z}}$ USB media DOC051019 PDF Multi  $05/1$

# Hinweis

- Wenn Sie beim Scannen das Limit von 1000 Seiten überschreiten, wird eine Meldung ausgegeben. Wollen Sie die Originale speichern?" wird angezeigt. Drücken Sie [Ja (Yes)], um die Daten zu speichern.
- Wenn der temporäre Arbeitsspeicher auf dem internen Datenträger voll ist, wird eine entsprechende Meldung angezeigt und der Job abgebrochen. Die freie Speicherkapazität kann mit TopAccess unter [Gerät (Device)] geprüft werden.
- Wenn mehr als 20 Scanaufträge darauf warten, auf dem internen Datenspeicher gespeichert zu werden, erscheint die Meldung, dass der Speicher voll ist. Warten Sie bis wieder Speicher verfügbar ist oder löschen Sie nicht benötigte Daten mittels [Job Status].

Zu Einzelheiten über den Jobstatus siehe **Anleitung zur Software Fehlerbehebung**.

#### **Nächstes Original scannen** Wenn Sie über das Vorlagenglas scannen oder über den ADF scannen und [Weiter (Continue)] drücken, erscheint ein Dialog zum Scannen des nächsten Originals. Drücken Sie in beiden Fällen auf [Scannen (Scan)], um das Original zu scannen. Wiederholen Sie diesen Vorgang nach Erfordernis. Wenn Sie mit dem Scannen der letzten Seite fertig sind, drücken Sie auf [Auftr. Ende (Job Finish)].

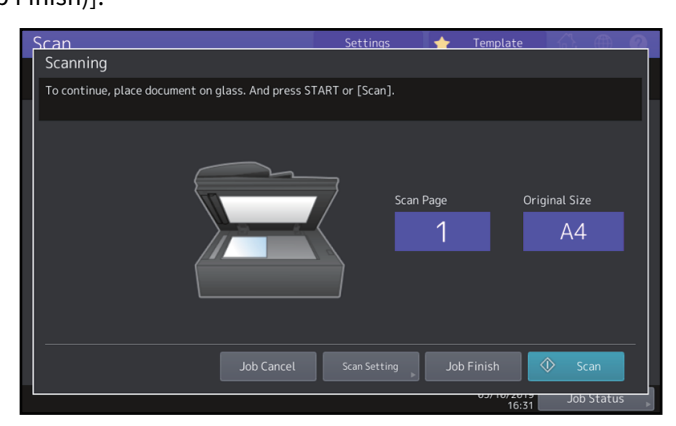

- Um den Vorgang abzubrechen, drücken Sie auf [Auft Abbr. (Job Cancel)].
- Wenn Sie die Einstellungen ändern wollen, drücken Sie auf [Scan Einst. (Scan Setting)].
	- [S.40 "Scan-Einstellungen ändern"](#page-39-0)

#### <span id="page-33-1"></span><span id="page-33-0"></span>**0.Mit Web Service Scan (WS Scan) scannen**

Web Service (WS) Scan verwendet Funktionen von Windows 7 Service Pack 1 oder höher / Windows Server 2008 Service Pack 2 oder höher, um von einem Clientcomputer über das Netzwerk zu scannen. Der Scan kann mit einem Clientcomputer oder über den Touch Screen durchgeführt werden. Mit einem Anwendungsprogramm, das den Windows Imaging Acquisition (WIA) Scan-Treiber unterstützt, können die Bilder auf Ihren Clientcomputer geladen werden.

#### **Systemvoraussetzungen**

Web Service Scan ist für folgende Systemumgebungen verfügbar:

- Betriebssystem
	- Windows 7 Service Pack 1 oder höher / Windows Server 2008 Service Pack 2
- Software
	- WIA (Windows Imaging Acquisition)-kompatibles Anwendungsprogramm

#### **Scantreiber Installation**

Web Service (WS) Scan verwendet den WIA-Scantreiber der Windows Betriebssysteme Windows 7 Service Pack 1 oder höher / Windows Server 2008 Service Pack 2 oder höher. Die WIA Scan-Treiber werden automatisch mit der Software für Web Service Druck installiert. Einzelheiten siehe **Software Installationsanleitung**.

## Hinweis

Um die WIA Scan-Treiber zu installieren, muss der Administrator in TopAccess den Web Service Scan aktivieren. Einzelheiten siehe **TopAccess-Anleitung**.

Tipp<br>Tippe Die Client Utilities/User Documentation DVD enthält den TOSHIBA e-STUDIO WIA Treiber für Windows 7 Service Pack 1 oder höher / Windows Server 2008 Service Pack 2 oder höher. Mit diesem Treiber und einer WIA-kompatiblen Software wie Paint für Windows 7 Service Pack 1 oder höher / Windows Server 2008 Service Pack 2 oder höher, können Sie mit dem System scannen und die Bilder auf Ihren Computer laden.

 [S.67 "Scannen mit dem TOSHIBA e-STUDIO WIA-Treiber"](#page-66-0)

Diese Anleitung beschreibt das Scannen von Originalen über das Bedienfeld des Systems. Zum Scannen über den Computer siehe Dokumentation des WIA-komplatiblen Anwendungsprogramms.

# **1 Positionieren Sie die Originale und drücken Sie [WS Scan] im Scan-Menü.**<br>■ Scan Scan Settings → Template → A **A**

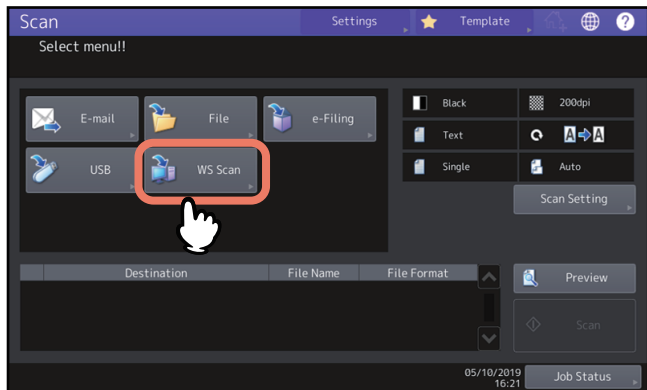

- Zu Einzelheiten über das Auflegen der Originale siehe **Papiermedien-Anleitung**.
- Zu Einzelheiten über das Scan-Menü siehe folgenden Abschnitt:  [S.14 "Scan-Menü im Touch Screen aufrufen"](#page-13-1)

**2 Wählen Sie das Ziel und drücken Sie [Scannen (Scan)].**

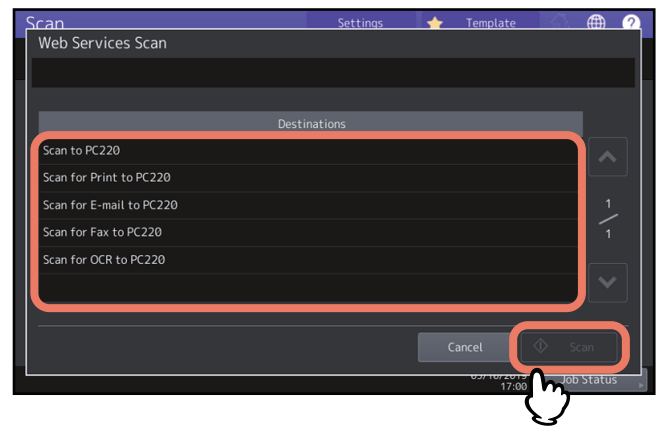

#### **Tipp**

Drücken Sie  $\sim$  und  $\sim$  wenn der gewünschte Client-Name nicht angezeigt wird.

Der folgende Bildschirm wird angezeigt.

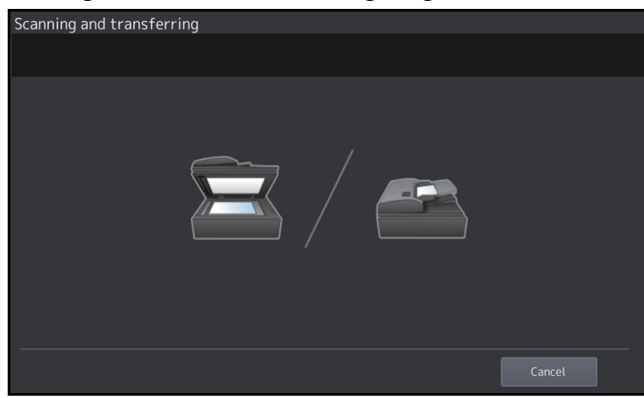

Hinweis Prüfen Sie ob der ausgewählte Client-Computer läuft, wenn der obige Bildschirm nicht angezeigt wird.

#### <span id="page-35-3"></span><span id="page-35-0"></span>**0.Gespeicherte Scandaten verwenden**

#### <span id="page-35-4"></span><span id="page-35-1"></span>**Scandaten als e-Filing-Dokument verwenden**

Sie können die Liste der Scandaten in e-Filing betrachten und über den Touch Screen oder das e-Filing Dienstprogramm verwenden. Einzelheiten über die Nutzung der in e-Filing gespeicherten Daten siehe **e-Filing-Anleitung**.

#### <span id="page-35-5"></span><span id="page-35-2"></span>**Scandaten als Dateien verwenden**

Der Zugriff auf die im freigegebenen Ordner des Systems, auf USB-Speichermedium oder einen Netzwerkordner befindlichen Scandaten ist mit dem Windows Explorer oder dem Macintosh Finder möglich.

#### **In MFP Lokal gespeicherte Scans verwenden**

Die in [MFP Lokal (MFP Local)] gespeicherten Daten befinden sich im freigegebenen Ordner des Systems mit Namen "file\_share."

Der Zugriff auf diesen Ordner ist von Windows oder Mac OS X 10.6.8 oder höher möglich.

tippe in the second term in the second term in the second term in the second term in the second term in the second term in the second term in the second term in the second term in the second term in the second term in the Wenn Sie auf den freigegebenen Ordner unter Mac OS X 10.6.8 oder höher mit dem Finder zugreifen, erscheint das Dialogfeld SMB/CIFS-Datei. Geben Sie Benutzername und Kennwort in das Dialogfeld ein.

Der Speicherpfad für Scans kann auch in TopAccess vom Administrator festgelegt werden. Die Einstellung erfolgt auf der Setup-Seite unter "Save as file". Einzelheiten siehe **TopAccess-Anleitung**.

#### **Scandaten in Unterordner:**

Ist eingestellt, dass die Scandaten an einen Unterordner gesendet werden, wird dieser automatisch erzeugt. Der Name des Unterordners kann variieren.

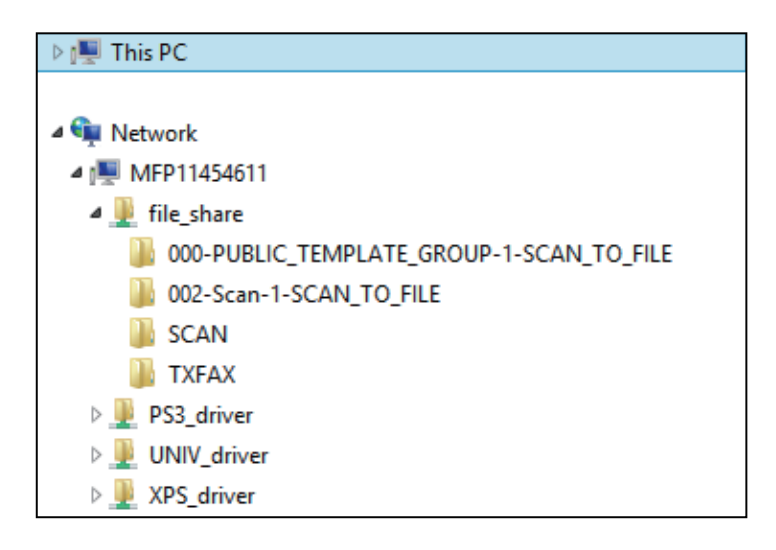

Folgende Unterordner können unter "file\_share" existieren:

- **"SCAN"** Dieser Unterordner enthält Dateien, die mit Scan to File erzeugt wurden.
- **"000-PUBLIC\_TEMPLATE\_GROUP-[Vorlagenname (Template Name)]"** Dieser Unterordner enthält Dateien, die mit einer Vorlagentaste in der öffentlichen Vorlagengruppe gespeichert wurden.
- **"[Gruppen Nr. (Group No.)]-[Gruppenname (Group Name)]-[Vorlagenname (Template Name)]"** Dieser Unterordner enthält Dateien, die mit einer Scanvorlage in der privaten Vorlagengruppe gespeichert wurden. Die Unterordner werden beim ausleeren des Ordners automatisch gelöscht.

#### **Scandaten direkt an freigegeben Ordner senden:**

Ist der lokale Speicherpfad eingestellt, befinden sich die Scandaten im Ordner "file\_share" des Systems.
## Gespeicherte Scandaten verwenden 37

# <span id="page-36-3"></span>**Scandaten auf USB-Speichermedium**

Wählen Sie [USB], um die Scandaten auf ein am System befindliches USB-Speichermedium zu speichern.

Auf dem USB-Speichermedium werden automatisch Unterordner erstellt. Der Name des Unterordners kann variieren.

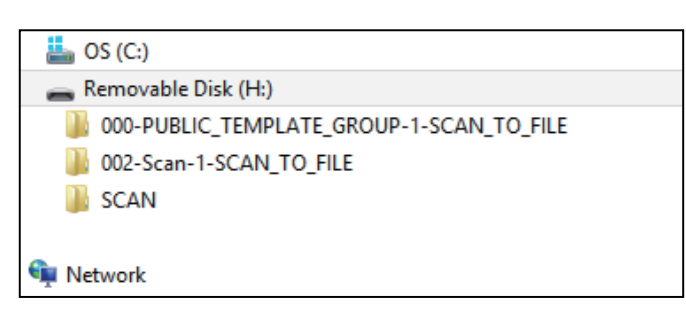

- **"SCAN"**  Dieser Unterordner enthält Dateien, die mit Scan to USB erzeugt wurden.
- **"000-PUBLIC\_TEMPLATE\_GROUP-[Vorlagenname (Template Name)]"** Dieser Unterordner enthält Dateien, die mit einer Vorlagentaste in der öffentlichen Vorlagengruppe gespeichert wurden.
- **"[Gruppen Nr. (Group No.)]-[Gruppenname (Group Name)]-[Vorlagenname (Template Name)]"** Dieser Unterordner enthält Dateien, die mit einer Scanvorlage in der privaten Vorlagengruppe gespeichert wurden.

# <span id="page-36-2"></span><span id="page-36-1"></span><span id="page-36-0"></span>**In Netzwerkordnern (Fern 1/2) gespeicherte Scans verwenden**

Wählen Sie [Fern 1 (Remote 1)] oder [Fern 2 (Remote 2)], um die Scandaten in einem definierten Netzwerkordner zu speichern. Dieser Ordner kann auch in einer Vorlage definiert sein.

38 Gespeicherte Scandaten verwenden

# B

# NÜTZLICHE FUNKTIONEN

Dieses Kapitel beschreibt, wie Sie Dokumente mit erweiterten Einstellungen scannen können.

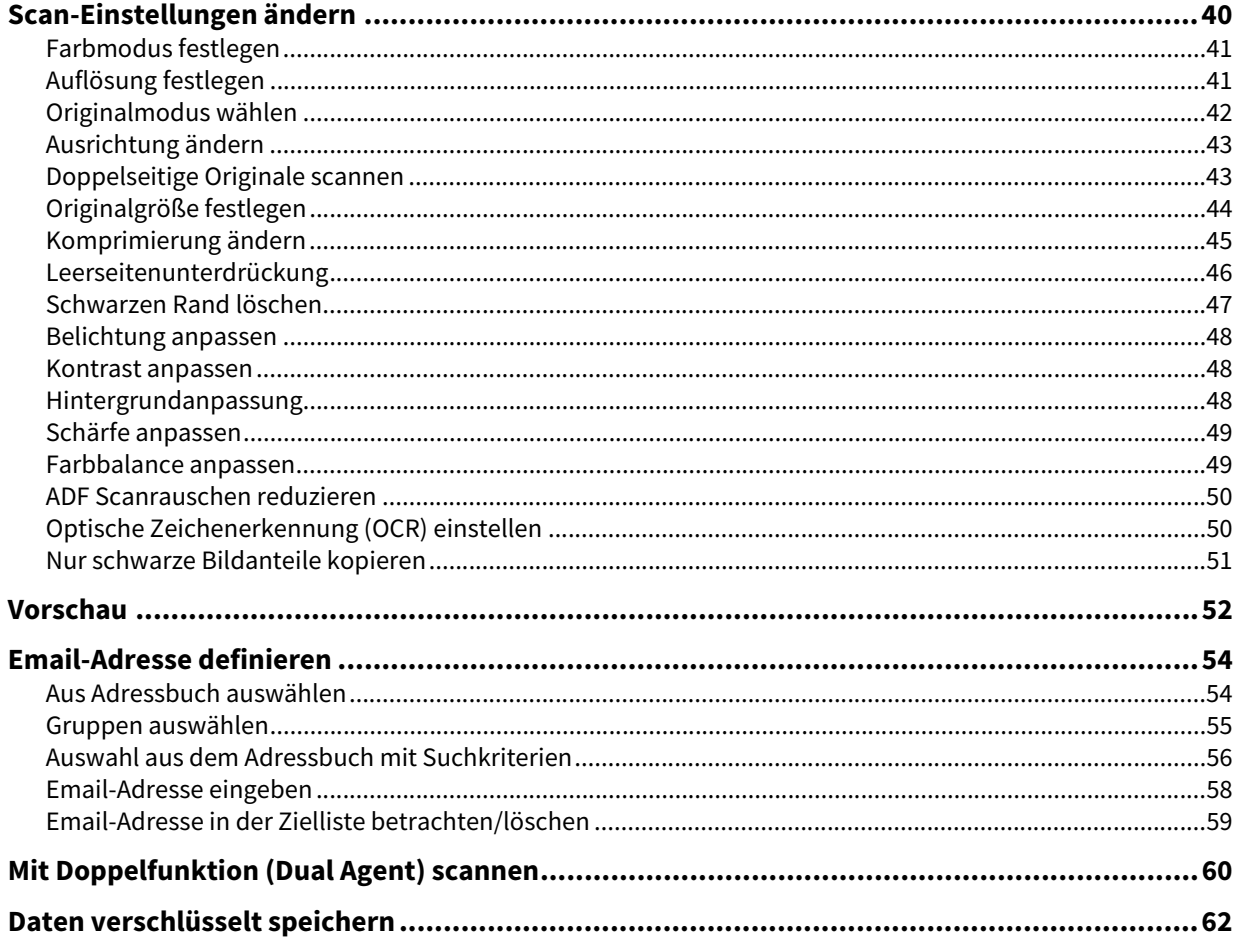

<span id="page-39-1"></span><span id="page-39-0"></span>"Scan-Einstellungen" sind Einstellungen, die generell zum Scannen mit diesem System verwendet werden. Um die Einstellungen für einen bestimmten Job zu ändern, drücken Sie [Scan Einst. (Scan Setting)] im Scan-Menü oder dem jeweiligen Scan-Fenster und tätigen die entsprechende Einstellung.

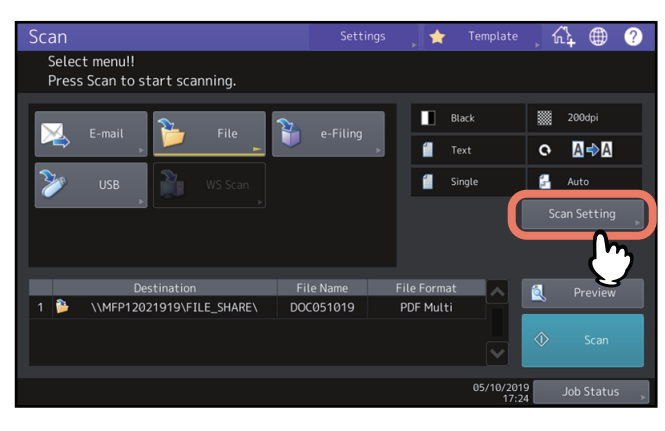

Die Scan-Einstellungen sind auf mehrere Seiten aufgeteilt. Drücken Sie [OK], wenn Sie die Einstellung getätigt haben.

Die folgenden Seiten beschreiben das Ändern von Einstellungen entsprechend dem Verwendungszweck. Welche Einstellung geändert wird ist von der verwendeten Funktion abhängig. Auf den folgenden Seiten ist die Werksvoreinstellung unterstrichen.

- [S.41 "Farbmodus festlegen"](#page-40-0)
- **■ [S.41 "Auflösung festlegen"](#page-40-1)**
- **■ [S.42 "Originalmodus wählen"](#page-41-0)**
- **■ [S.43 "Ausrichtung ändern"](#page-42-0)**
- 
- [S.43 "Doppelseitige Originale scannen"](#page-42-1)
- [S.44 "Originalgröße festlegen"](#page-43-0)
- [S.45 "Komprimierung ändern"](#page-44-0)
- **■S.46 "Leerseitenunterdrückung"**
- [S.47 "Schwarzen Rand löschen"](#page-46-0)
- **■ [S.48 "Belichtung anpassen"](#page-47-0)**
- **E.48 "Kontrast anpassen"**
- **■ [S.48 "Hintergrundanpassung"](#page-47-2)**
- **■S.49 "Schärfe anpassen"**
- [S.49 "Farbbalance anpassen"](#page-48-1)
- **E [S.50 "ADF Scanrauschen reduzieren"](#page-49-0)**
- [S.50 "Optische Zeichenerkennung \(OCR\) einstellen"](#page-49-1)

# Hinweis

Die hier beschriebenen Einstellungen gelten nicht für die WS-Scanfunktion.

Zum Einstellen des WS-Scans müssen Sie den WIA-Treiber auf Ihrem Clientcomputer installieren und die Treibereinstellungen konfigurieren.

# tippe in the second second in the second second second in the second second second in the second second second in the second second second second second second second second second second second second second second second

Wenn Sie die Scan-Einstellungen für einen bestimmten Job nicht ändern, werden die Standardeinstellungen angewendet.

 [S.16 "Standardeinstellungen"](#page-15-0)

# <span id="page-40-0"></span>**Farbmodus festlegen**

<span id="page-40-3"></span>Drücken Sie [Scan Einst. (Scan Setting)] > [Farbmodus (Color Mode)] und wählen Sie den am besten geeigneten Farbmodus aus.

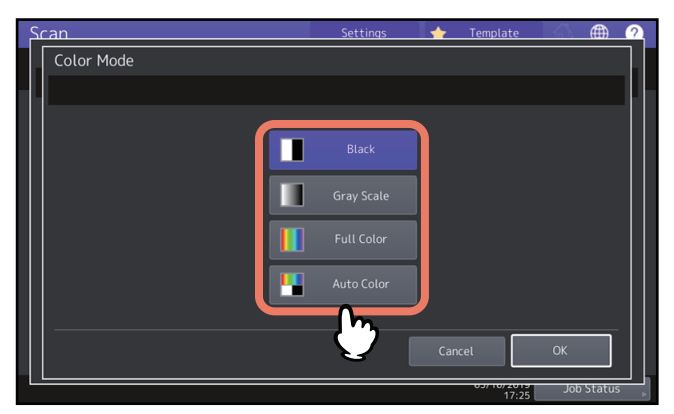

- **[Schwarz (Black)]** Wählen Sie dies, wenn Sie in Schwarzweiß scannen wollen.
- **[Graustufen (Gray Scale)]** Wählen Sie dies, wenn Sie Text und Fotos in Graustufen scannen wollen.
- **[Vollfarben (Full Color)]** Wählen Sie dies, wenn Sie Vollfarbbilder scannen wollen.
- **[Auto Farbe (Auto Color)]** Wählen Sie dies, wenn Sie im automatischen Modus entsprechend der Vorlage (Vollfarbe oder Schwarzweiß) scannen wollen. Die Empfindlichkeit der Farberfassung kann mit der ACS-Justage unter Home-Anzeige > [User Funktion -Anwender- (User Functions -user)] > eingestellt werden. Einzelheiten siehe **e-STUDIO Management-Anleitung**.

# <span id="page-40-1"></span>**Auflösung festlegen**

<span id="page-40-2"></span>Drücken Sie [Scan Einst. (Scan Setting)] > [Auflösung (Resolution)] und wählen Sie eine Auflösung.

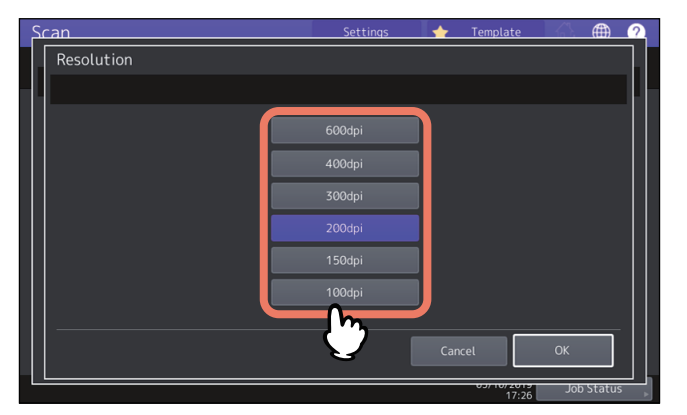

- **[600dpi]** Wählen Sie dies, wenn Sie mit 600 dpi scannen wollen.
- **[400dpi]** Wählen Sie dies, wenn Sie mit 400 dpi scannen wollen.
- **[300dpi]** Wählen Sie dies, wenn Sie mit 300 dpi scannen wollen.
- **[200dpi]** Wählen Sie dies, wenn Sie mit 200 dpi scannen wollen.
- **[150dpi]** Wählen Sie dies, wenn Sie mit 150 dpi scannen wollen.
- **[100dpi]** Wählen Sie dies, wenn Sie mit 100 dpi scannen wollen.

## Hinweis

- Mit "Scannen an Datei" oder "Scannen an USB" werden mit 100 dpi gescannte A5, A6, ST-R, 8K oder 16K Originale im Anwendungsprogramm möglicherweise als Nicht-Standardformate angesehen. Wählen Sie andere Auflösungen als 100 dpi, wenn Sie die Scandaten drucken wollen.
- Mit "Scan to File", "Scan to E-mail" oder "Scan to USB" kann die Auflösung nicht gewählt werden, wenn als Dateiformat [Slim PDF] eingestellt ist.

# tippe in the second term in the second term in the second term in the second term in the second term in the second term in the second term in the second term in the second term in the second term in the second term in the

Wenn OCR aktiviert ist, können Sie nicht 100 dpi oder 150 dpi verwenden. Stellen Sie 200 dpi oder mehr ein.

# <span id="page-41-0"></span>**Originalmodus wählen**

<span id="page-41-1"></span>Wählen Sie den Originalmodus, der für Ihre Originale optimal geeignet ist. Drücken Sie [Scan Einst. (Scan Setting)] > [Originalmodus (Original Mode)] und wählen Sie einen Originalmodus.

# Hinweis

Der Originalmodus kann nicht eingestellt werden, wenn der Farbmodus auf [Graustufen (Gray Scale)] eingestellt ist.

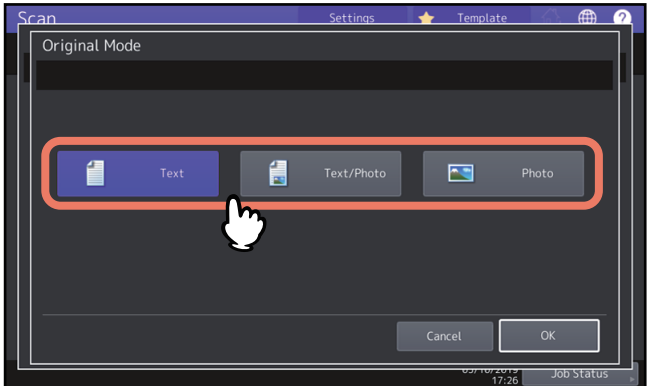

- **[Text]** Wählen Sie dies, wenn Sie Originale mit Text scannen wollen.
- **[Text/Foto (Text/Photo)]** Wählen Sie dies, wenn es sich um ein gemischtes Text-/Fotodokument handelt.
- **[Foto (Photo)]** Wählen Sie dies, wenn es sich um ein Fotodokument handelt.

Tipp<br>. Wenn OCR aktiviert ist, können Sie nicht [Foto (Photo)] verwenden.

# <span id="page-42-0"></span>**Ausrichtung ändern**

<span id="page-42-2"></span>Sie können die Ausrichtung Ihrer Scans ändern. Drücken Sie [Scan Einst. (Scan Setting)] > [Drehung (Rotation)] und wählen Sie die gewünschte Bilddrehung aus.

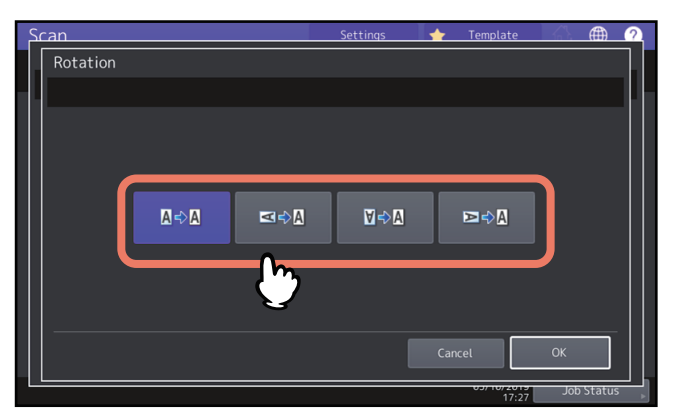

- (Standard) Wählen Sie dies, wenn die gescannten Originale nicht gedreht werden sollen.
- **ESPILEN Wählen Sie dies, wenn die gescannten Originale um 90° nach rechts gedreht werden sollen.**
- **EXANDER MEDIGER Sie dies, wenn die gescannten Originale um 180° gedreht werden sollen.**
- <span id="page-42-3"></span>— Wählen Sie dies, wenn die gescannten Originale um 90° nach links gedreht werden sollen.

# <span id="page-42-1"></span>**Doppelseitige Originale scannen**

Sie können ein Original beidseitig scannen. Drücken Sie [Scan Einst. (Scan Setting)] > [2-Seiten Scan (Single/2-Sided Scan)] wählen Sie die gewünschte Einstellung aus.

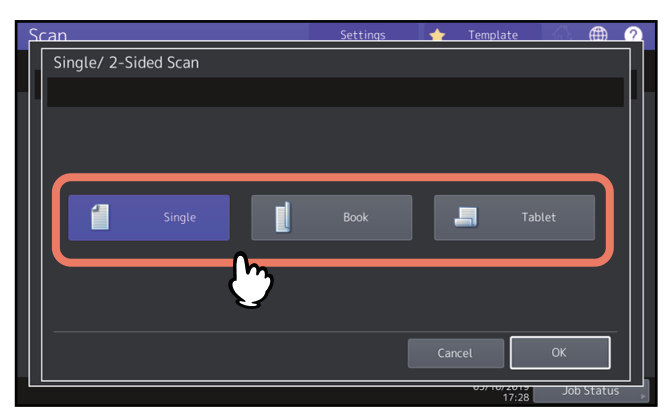

- **[Einzel (Single)]** Wählen Sie dies, wenn Sie nur die Vorderseite des Originals scannen wollen.
- **[Buch (Book)]** Wählen Sie dies, wenn Sie beide Seiten des Originals in gleicher Richtung scannen wollen.
- **[Kalender (Tablet)]** Wählen Sie dies, wenn Sie die Vorderseite normal und die Rückseite um 180° gedreht scannen wollen.

# <span id="page-43-0"></span>**Originalgröße festlegen**

<span id="page-43-1"></span>Drücken Sie [Scan Einst. (Scan Setting)] > [Original Form. (Original Size)] und wählen Sie eine Originalgröße.

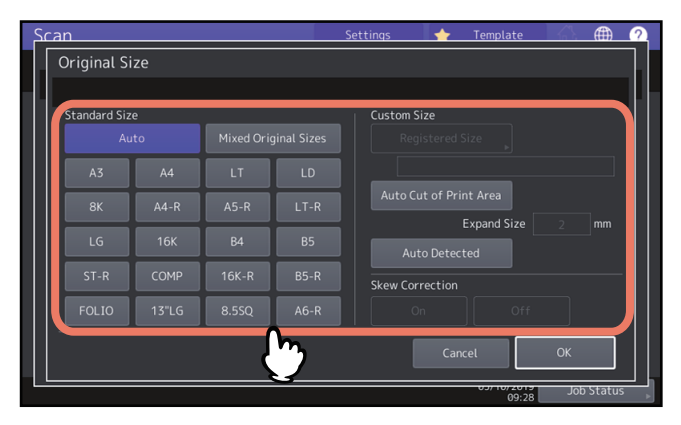

- **[Auto]** Wählen Sie dies, wenn die Größe des Originals automatisch erfasst werden soll.
- **[Gemischt Original (Mixed Original Sizes)]** Wählen Sie dies, wenn Sie unterschiedliche Formate in den ADF eingelegt haben.
- **[Registrierte Größe (Registered Size)] \*1, \*2, \*3, \*4** Wählen Sie dies, um ein Original in einer festgelegten Größe zu scannen.
- **[Auto-Zuschnitt des Druckbereichs (Auto Cut of Print Area)] \*1, \*2, \*4** Wählen Sie dies, um Bilder automatisch an den erfassten Druckbereich anzupassen. Die nicht weißen Bildbereiche werden für den Zuschnitt automatisch erfasst.
- **[Größe erweitern (Expand Size)]** Wählen Sie dies, um den Umfang des von [Auto-Zuschnitt des Druckbereichs (Auto Cut of Print Area)] erfassten Bildbereichs um einen definierten Wert zu vergrößern.
- **[Auto-Erfassung (Auto Detected)] \*1, \*2, \*4** Wählen Sie dies, um den Zuschnitt der Bilder entsprechend der Größe des zu scannenden Originals durchzuführen. Diese Funktion ist verfügbar, wenn die Vorlagenglasabdeckung oder der ADF (Automatischer Dokumenteinzug) installiert ist. Führen Sie den Scan mit geöffneter Vorlagenglasabdeckung oder geöffnetem ADF durch oder legen Sie ein schwarzes Blatt Papier in der Größe des Vorlagenglases auf das Original.
- **[Schieflagekorrektur (Skew Correction)] \*5** Dies kann eingestellt werden, wenn [Registrierte Größe (Registered Size)], [Auto-Zuschnitt des Druckbereichs (Auto Cut of Print Area)] oder [Auto-Erfassung (Auto Detected)] ausgewählt sind. Wählen Sie [Ein (On)], um die Bildlage bei Schiefeinzügen von kleinen Formaten im ADF zu korrigieren.

Die Einstellung von [Schieflagekorrektur (Skew Correction)] wird auf [AUS (OFF)] gesetzt, wenn Originale über das Vorlagenglas gescannt werden.

- \*1 In einigen Fällen ist der Bildzuschnitt je nach Typ des Originals, gewählten Einstellungen und der Systemumgebung nicht möglich.
- \*2 Die Originalgröße für den Zuschnitt wird als minimale und maximale Größe registriert. Einzelheiten siehe **e-STUDIO Management-Anleitung**. \*3 Die Registrierung von benutzerdefinierten Größen durch den Anwender erfordert administrative Einstellungen der Systemkonfiguration.
- Einzelheiten siehe **e-STUDIO Management-Anleitung**. \*4 Zu Scannen über das Vorlagenglas, legen Sie das Original an die obere linke Ecke des Vorlagenglases. Einzelheiten siehe **Papiermedien-Anleitung**.
- \*5 Je nach Art der Originale können Schiefeinzüge nicht vollständig korrigiert werden.

# <span id="page-44-0"></span>**Komprimierung ändern**

<span id="page-44-1"></span>Sie können die Komprimierung der Scandaten ändern. Je höher die Komprimierung, desto geringer die Bildqualität. Drücken Sie [Scan Einst. (Scan Setting)] und wählen Sie in [Komprimierung (Compress)] eine Komprimierungsstufe aus.

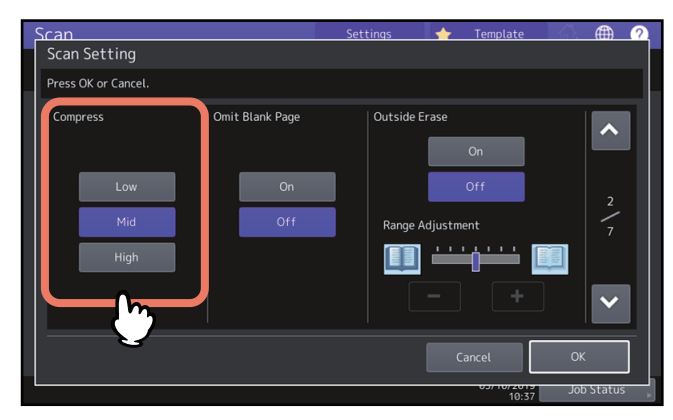

- **[Gering (Low)]** Wählen Sie dies, um die geringste Komprimierung und die beste Bildqualität zu erhalten.
- **[Mittel (Mid)]** Wählen Sie dies, um eine mittlere Komprimierung und mittlere Bildqualität zu erhalten.
- **[Hoch (High)]** Wählen Sie dies, um eine hohe Komprimierung zu erhalten. Hierbei erhält die Dateigröße Priorität vor der Bildqualität.

Hinweis Die Komprimierung ist nicht einstellbar, wenn:

- [Slim PDF] als Dateiformat eingestellt ist.
- [Schwarz (Black)] als Farbmodus eingestellt ist.

# <span id="page-45-1"></span><span id="page-45-0"></span>**Leerseitenunterdrückung**

Enthalten Ihre Originale leere Seiten, können Sie diese beim Scannen überspringen. Um diese Funktion zu verwenden, drücken Sie [Scan Einst. (Scan Setting)] und aktivieren die Leerseitenunterdrückung in [Ohne Leerseite (Omit Blank Page)].

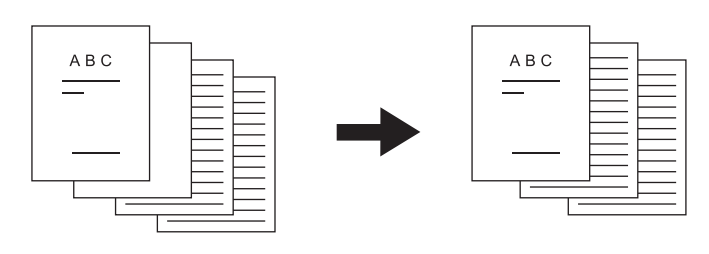

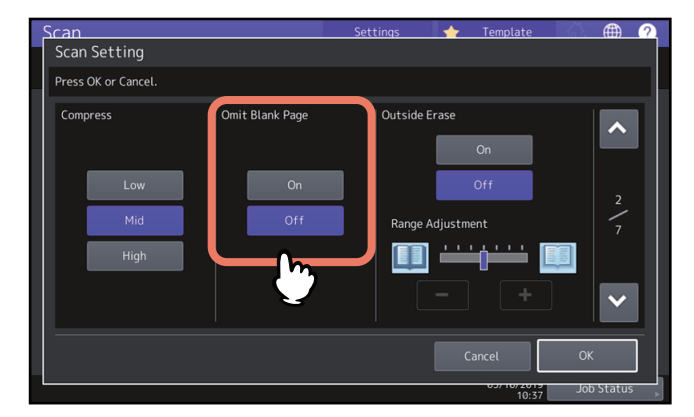

- **[Ein (On)]** Wählen Sie dies, wenn Sie die Funktion aktivieren und keine leeren Seiten scannen wollen.
- **[Aus (Off)]** Wählen Sie dies, wenn Sie die Funktion deaktivieren und auch leeren Seiten scannen wollen.

# Hinweis

In folgenden Fällen werden leere Seiten möglicherweise nicht korrekt erkannt:

- Das Original besteht aus Halbtönen.
- Die Seiten enthalten sehr kleinem Text, zum Beispiel Seitenzahlen oder Fußzeile auf einer ansonsten leeren Seite.

# <span id="page-46-1"></span><span id="page-46-0"></span>**Schwarzen Rand löschen**

Wenn Sie bei geöffnetem Vorlagendeckel scannen (z.B. Buch), kann ein schwarzer Rand auf den Scans auftreten. In diesem Fall reflektiert der geöffnete Vorlagendeckel nicht genug Licht, so dass ein schwarzer Rand entsteht. Mit dieser Funktion können Sie den schwarzen Rand löschen. Drücken Sie [Scan Einst. (Scan Setting)], wählen sie Ein oder Aus in [Rand Löschen (Outside Erase)] stellen Sie bei Bedarf [Bereich Randlöschung (Range Adjustment)] ein.

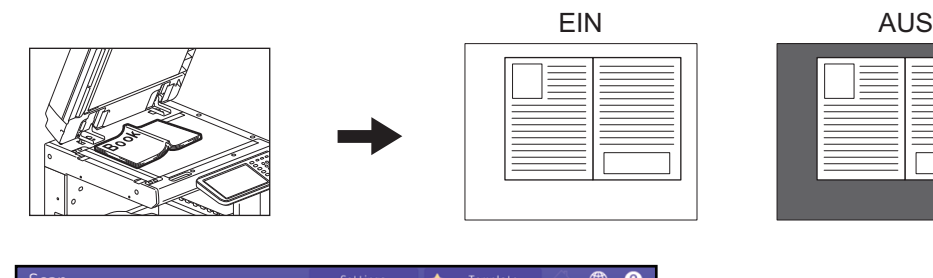

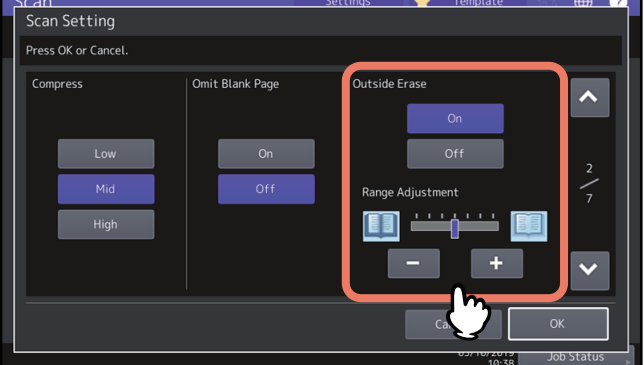

- **[Ein (On)]** Wählen Sie dies, wenn Sie die Funktion aktivieren wollen. Ein Schieberegler für den Bereich wird angezeigt.
- <span id="page-46-2"></span>**[Aus (Off)]**— Wählen Sie dies, wenn Sie die Funktion deaktivieren wollen.
- **Justagebereich** Drücken Sie **und Halber und die Empfindlichkeit für die Randerfassung in 7 Stufen** einzustellen. Je höher der Wert, desto mehr wird gelöscht.

## Hinweis

- Unter folgenden Bedingungen ist die Funktion deaktiviert:
	- Der Vorlagendeckel ist beim Scannen geschlossen.
	- Die Originale werden mit dem ADF gescannt.
- Stellen Sie die Belichtung manuell ein. Die automatische Belichtung ist bei eingestellter Außenrandlöschung nicht verfügbar.

**■ [S.48 "Belichtung anpassen"](#page-47-0)** 

- Wenn Sie Originale ungleichmäßige Konturen, Einschnitte oder dunkle Randbereiche aufweisen, kann deren Grenze nicht korrekt erfasst werden.
- Unter folgenden Bedingungen funktioniert die Randerfassung nicht optimal:
	- Der Randbereich des Originals auf dem Vorlagenglas ist transparent.
	- Hände oder Finger, mit denen das Original auf dem Vorlagenglas gehalten wird, werden mitgescannt.

# Tipp<br>Comp

Die Empfindlichkeit der Randerfassung kann für jeden Job am Bedienfeld eingestellt werden.

# <span id="page-47-0"></span>**Belichtung anpassen**

<span id="page-47-3"></span>Drücken Sie [Scan Einst. (Scan Setting)] und verwenden Sie | | und | D , um aus 11 Stufen eine geeignete Einstellung in [Belichtung (Exposure)] zu wählen. Ist [Auto] gewählt, verwendet das System automatisch die beste Belichtung für Ihre Originale.

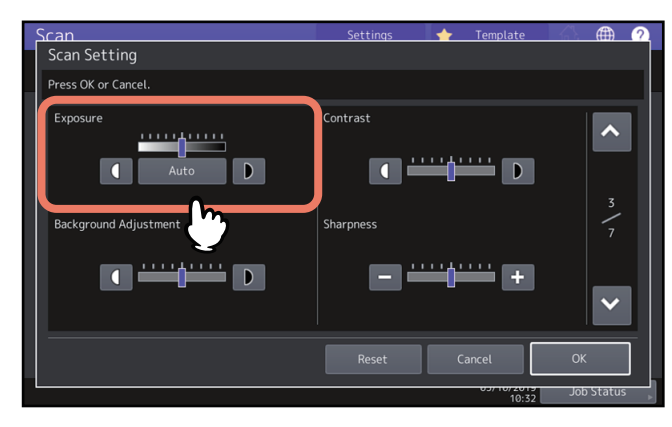

# <span id="page-47-1"></span>**Kontrast anpassen**

<span id="page-47-5"></span>Drücken Sie [Scan Einst. (Scan Setting)] und verwenden Sie **U** und D, um aus 9 Stufen eine geeignete Einstellung in [Kontrast (Contrast)] zu wählen.

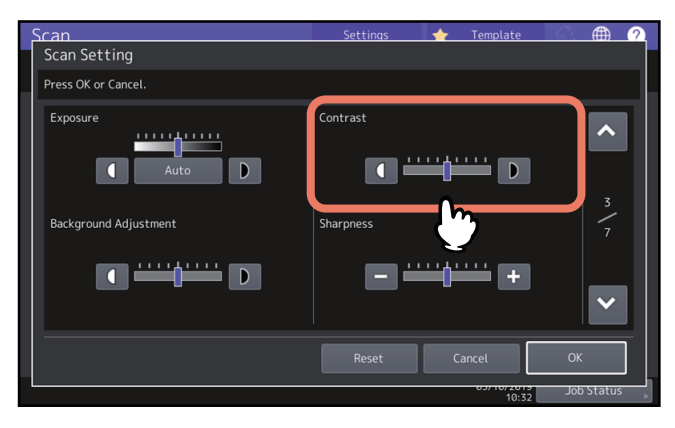

## Hinweis

Die Kontrasteinstellung ist nur möglich, wenn [Vollfarben (Full Color)] oder [Auto Farbe (Auto Color)] als Farbmodus eingestellt sind.

# <span id="page-47-4"></span><span id="page-47-2"></span>**Hintergrundanpassung**

Drücken Sie [Scan Einst. (Scan Setting)] und verwenden Sie [Hintergrundanpassung (Background Adjustment)], um die Helligkeit des Hintergrunds Ihrer Scans zu ändern. Wählen Sie mir  $\Box$  und  $\Box$  eine Hintergrundhelligkeit aus 9 Stufen.

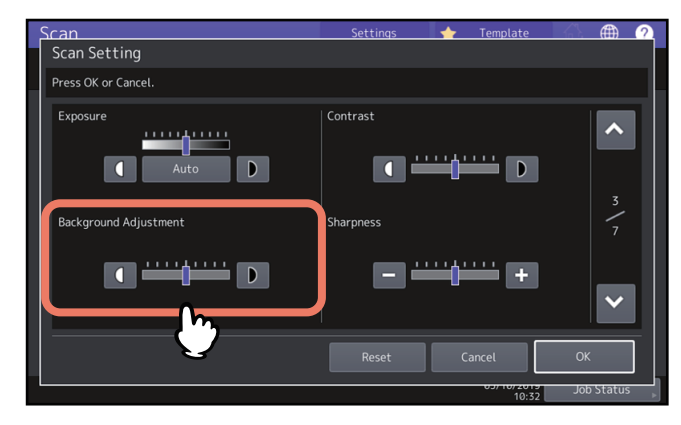

# <span id="page-48-0"></span>**Schärfe anpassen**

<span id="page-48-5"></span>Drücken Sie [Scan Einst. (Scan Setting)] und verwenden Sie [Schärfe (Sharpness)], um die Bildschärfe Ihrer Scans zu ändern. Wählen Sie mir  $\overline{e}$  und  $\overline{f}$  eine Schärfe aus 9 Stufen.

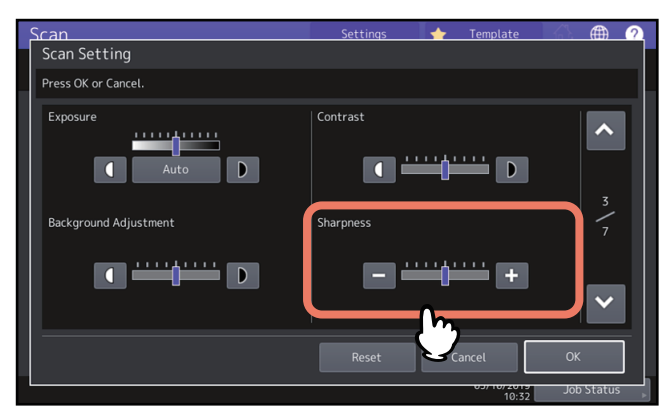

# <span id="page-48-1"></span>**Farbbalance anpassen**

<span id="page-48-2"></span>Drücken Sie [Scan Einst. (Scan Setting)] und justieren Sie die Farbbalance Ihrer Scans in [Sättigung (Saturation)] und [RGB Anpassung (RGB Adjustment)].

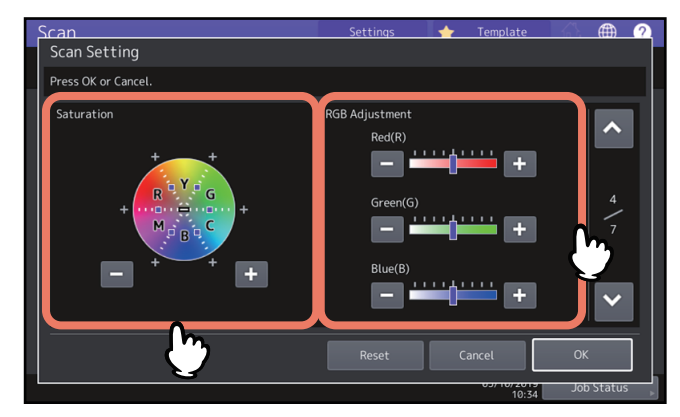

# **Hinweis**

Die oben abgebildete Einstellung ist nur möglich, wenn [Vollfarben (Full Color)] oder [Auto Farbe (Auto Color)] als Farbmodus eingestellt sind.

# <span id="page-48-4"></span>**Sättigung**

Wählen Sie mit  $\left| \begin{array}{cc} - & \text{und} \end{array} \right|$  + manuell einen Sättigungswert.

# <span id="page-48-3"></span>**RGB-Anpassung**

Wählen Sie mit  $\mathbf{v} = \mathbf{u}$ und  $\mathbf{v} = \mathbf{v}$  manuell einen Intensitätswert für jede Farbe: Rot (R), Grün (G) und Blau (B).

# $T$

Zum Zurücksetzen aller Farbeinstellungen auf die Standardwerte drücken Sie [Zurücks. (Reset)].

# <span id="page-49-0"></span>**ADF Scanrauschen reduzieren**

<span id="page-49-2"></span>Wenn Sie mit dem ADF scannen, können Sie die Stärke der Rauschunterdrückung einstellen. Drücken Sie [Scan Einst. (Scan Setting)] und stellen Sie die Rauschunterdrückung in [ADF Scanrauschen verringern (ADF Scan Noise Reduction)] ein. Verwenden Sie diese Funktion, wenn aufgrund von Staub Scanverunreinigungen auftreten.

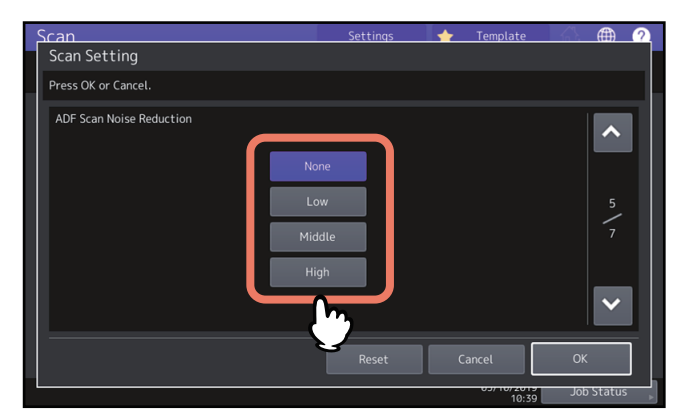

- **[Kein (None)]** Wählen Sie dies, um die Rauschunterdrückung zu deaktivieren.
- **[Gering, Mittel, Hoch (Low, Middle, High)]** Wählen Sie dies, wenn Sie diese Funktion verwenden wollen.

Tipp<br>. Wenn Sie eine hohe Stufe wählen, werden außer den Rauschanteilen auch dünne Linien blasser gescannt.

# <span id="page-49-1"></span>**Optische Zeichenerkennung (OCR) einstellen**

Sie können für OCR die Sprache und die automatische Bilddrehung einstellen.

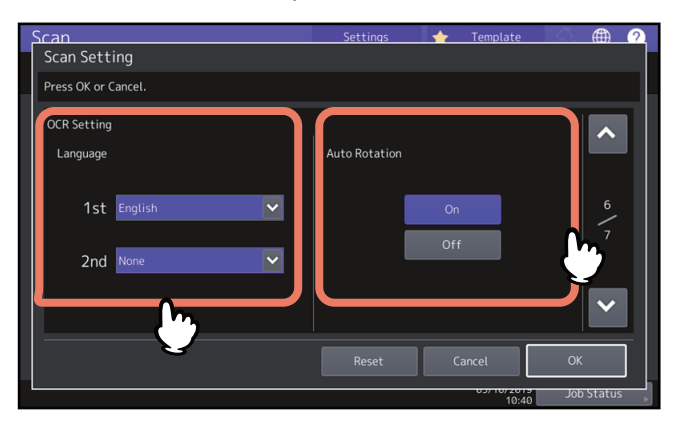

# Hinweis

Dies kann nur gewählt werden, wenn der OCR-Enabler unterstützt wird.

# <span id="page-49-3"></span>**Sprachen für OCR einstellen**

Stellen Sie die Sprachen für OCR-Scans ein. Drücken Sie [Scan Einst. (Scan Setting)] und tätigen Sie folgende Einstellungen in [Sprache (Language)].

- **[1. (1st)]** Stellen Sie die Sprache für OCR-Scans ein.
- **[2. (2nd)]** Falls das Original mehrsprachig verfasst ist, können Sie eine 2. Sprache für OCR-Scans einstellen.

# **Automatische Drehung für OCR einstellen**

Sie können die Ausrichtung Ihrer Scans korrigieren. Drücken Sie [Scan Einst. (Scan Setting)] und stellen Sie [Auto Rotation] ein.

- **[Ein (On)]** Die automatische Bilddrehung für OCR ist eingeschaltet.
- **[Aus (Off)]** Die automatische Bilddrehung für OCR ist ausgeschaltet. Wenn Sie dies ausschalten, kann es vorkommen, dass Buchstaben nicht mehr korrekt erkannt werden.

# $\overline{\mathbf{3}}$ **NÜTZLICHE FUNKTIONEN NÜTZLICHE FUNKTIONEN**

# <span id="page-50-0"></span>**Nur schwarze Bildanteile kopieren**

Diese Funktion ermöglicht es Ihnen, nur die schwarzen Bereiche eines Originals zu scannen; die Bildanteile mit anderen Farben werden entfernt.

Tipp Je nach Art der Farben im Original werden diese in einigen Fällen nicht vollständig entfernt.

- **1 Wählen Sie [Schwarz (Black)] als Farbmodus.**
- **2 Wählen Sie [Ein (On)] für [Auslassfarbe (Drop Out Color)].**
- **3 Falls erforderlich können Sie den zu entfernenden Bereich mit dem Schieberegler von [Auslasspegel-Anpassung (Drop Out Level Adjustment)] anpassen.**

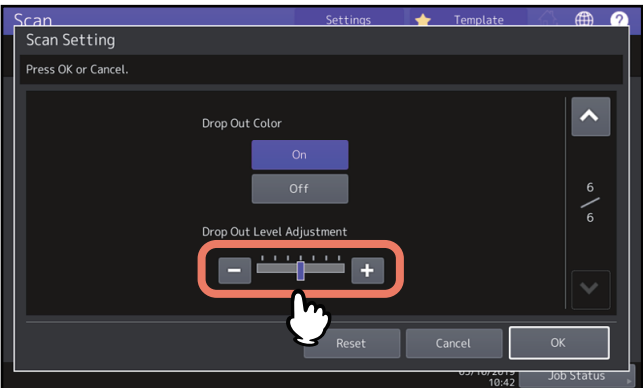

- "+": Vergrößert den zu entfernenden Bereich. (Nahezu schwarze Farben werden eher entfernt.)
- "-": Verkleinert den zu entfernenden Bereich. (Nahezu schwarze Farben bleiben eher erhalten.)

**4 Drücken Sie [OK].**

# <span id="page-51-1"></span><span id="page-51-0"></span>**0.Vorschau**

Sie können im Touch Screen eine Vorschau Ihrer Scans betrachten, bevor Sie dies per E-Mail versenden. Gehen Sie wie folgt vor.

# Hinweis

Die Vorschau ist für den WS Scan nicht verfügbar.

**1 Drücken Sie [Ansicht (Preview)] im Scan-Menü.**<br>
Scan → Template

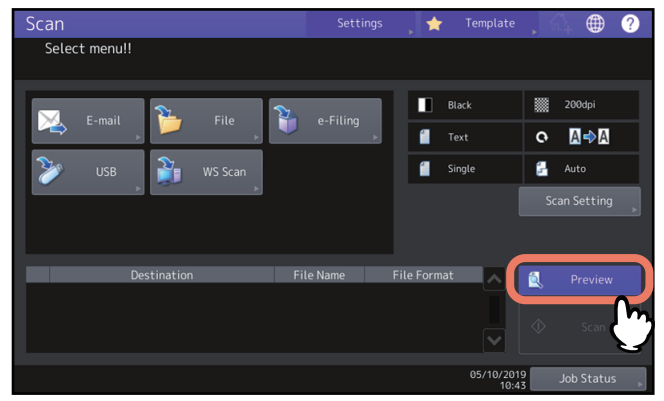

- **2 Wählen Sie dann die gewünschte Scanfunktion entsprechend der folgenden Abschnitte:**
	- [S.18 "Daten im freigegebenen Ordner speichern"](#page-17-0)
	- [S.25 "Daten an eine Email-Adresse senden"](#page-24-0)
	- [S.30 "Daten auf USB-Speichermedium speichern"](#page-29-0)
	- [S.17 "Daten in e-Filing Boxen speichern"](#page-16-0)
- **3 Prüfen Sie die Scan-Vorschau und die Anzahl der Seiten. Drücken Sie [OK], um sie zu speichern oder per E-Mail zu versenden.**

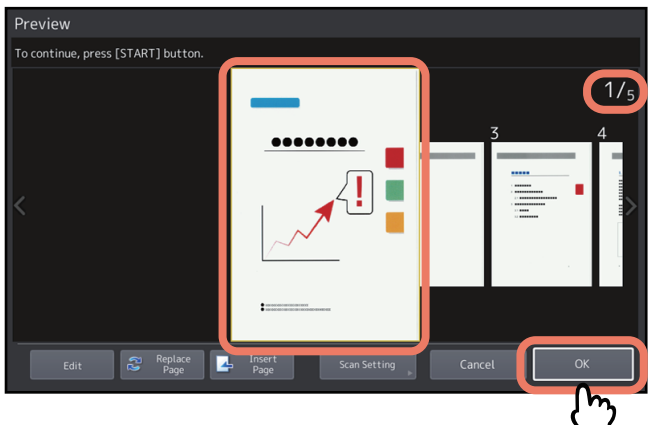

- Die Anzahl der Seiten Ihres gescannten Originals wird oben rechts im Display angezeigt.
- Zum Scannen weiterer Dokumente, legen Sie diese auf das Vorlagenglas oder in den ADF und drücken [START].
- Wenn eine Seite zur Bestätigung ausgewählt ist, wird dies vergrößert und die Vorschaufunktionen wie Vergrößerung/Verkleinerung der Anzeige oder Ersetzen/Einfügen einer Seite werden verfügbar.
- Zum Ersetzen der angezeigten Seite durch eine andere Seite, legen Sie das andere Original auf und drücken [Seiten ersetzen (Replace Page)].
- Zum Einsetzen einer andere Seite vor die angezeigte Seite, legen Sie das andere Original auf und drücken [Seiten einfügen (Insert Page)].
- Zum Löschen der angezeigten Seite drücken Sie [Bearb. (Edit)] und danach  $\times$  auf der zu löschenden Seite.  $\vert$   $\times$  wird nicht angezeigt, wenn nur eine Seite angezeigt wird.
- Um die Reihenfolge der angezeigten Seiten zu ändern, drücken Sie [Bearb. (Edit)] und danach  $\leq$  oder  $\geq$ . Wenn eine PDF-Datei angezeigt wird, können Sie die Seite drehen.

Drücken Sie [Bearb. (Edit)] und danach  $\overline{C}$  auf der zu drehenden Seite. Nach jedem Drücken von  $\overline{C}$  wird die Seite um 90 Grad gedreht.

 Zum Ändern der Scan-Einstellungen drücken Sie [Scan Einst. (Scan Setting)] im Scan-Menü oder [Optionen (Option)] im Faxmenü.  [S.40 "Scan-Einstellungen ändern"](#page-39-0) Zu Einzelheiten über das Senden von Fax oder Internetfax siehe **GD-1370 Faxanleitung**.

<span id="page-53-3"></span><span id="page-53-0"></span>Sie können Email-Adressen für Scan to E-Mail wie folgt definieren.

 [S.54 "Aus Adressbuch auswählen"](#page-53-1)

- [S.55 "Gruppen auswählen"](#page-54-0)
- [S.56 "Auswahl aus dem Adressbuch mit Suchkriterien"](#page-55-0)
- **■ [S.58 "Email-Adresse eingeben"](#page-57-0)**
- [S.59 "Email-Adresse in der Zielliste betrachten/löschen"](#page-58-0)

Zu Einzelheiten über das Senden von Internetfax siehe **GD-1370 Fax-Anleitung**.

# Hinweis

- Nachfolgend eine Bildschirmanzeige für Scan to E-Mail.
- Nach einer Empfängerauswahl aus dem Adressbuch kontrollieren Sie bitte, dass der ausgewählte Empfänger in der Empfängerliste links im Touch Screen angezeigt wird.

Tippe<br>Tippe Sie können bis zu 400 Adressen angeben.

# <span id="page-53-1"></span>**Aus Adressbuch auswählen**

**1** Im Register **A** drücken Sie **für die gewünschten Kontakte.** 

<span id="page-53-2"></span>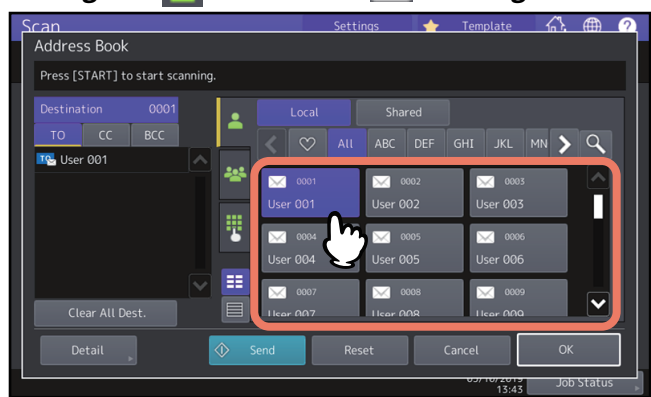

# Tipp

- Sie können mehrere Kontakte auswählen.
- Um die Auswahl aufzuheben, drücken Sie erneut auf den gewählten Kontakt.
- Zum Verwenden von Cc oder Bcc drücken Sie [CC] oder [BCC].
- Wenn Sie Ihre Favoriten oder Index-Einträge im Adressbuch speichern, werden die jeweiligen Empfänger unter den Registern  $\infty$  Favoriten oder Index angezeigt.

# **2 Drücken Sie [OK].**

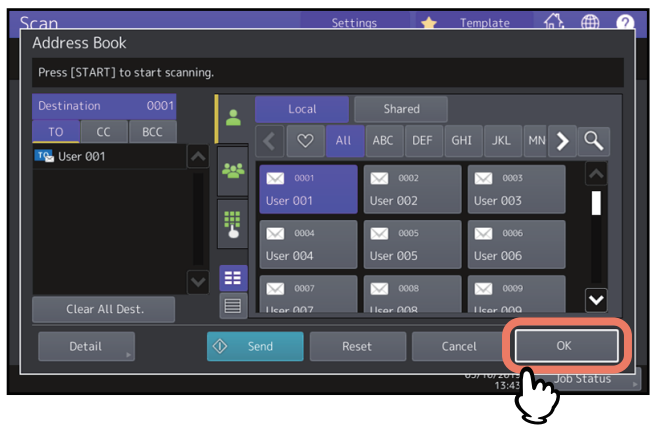

<span id="page-54-1"></span>Tipp<br>Tippe Arbeiten Sie in der Zielliste, wenn Sie bestimmter Email-Adressen betrachten oder löschen wollen.  [S.59 "Email-Adresse in der Zielliste betrachten/löschen"](#page-58-0)

# <span id="page-54-0"></span>**Gruppen auswählen**

# **1** Drücken Sie **Extra und wählen Sie die gewünschte Gruppe.**<br>
Scan Constant Constant Constant Constant Constant Constant Constant Constant Constant Constant Constant Constant

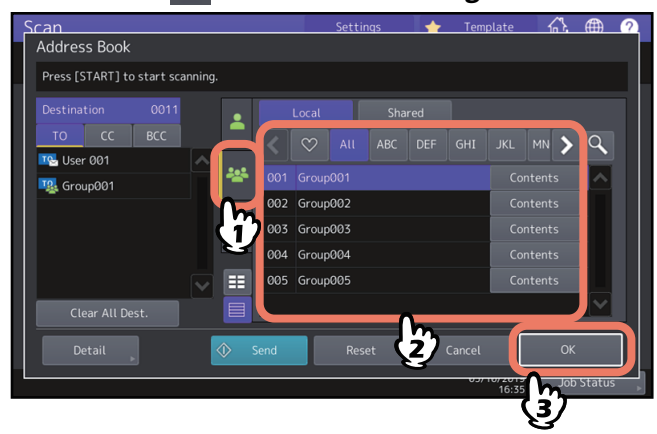

![](_page_54_Picture_110.jpeg)

- Drücken Sie [Inhalt (Contents)], um die Gruppe zu prüfen.
- Bevor Sie [OK] drücken, können Sie weitere Email-Adressen definieren.
- Arbeiten Sie in der Zielliste, wenn Sie bestimmter Email-Adressen betrachten oder löschen wollen.  [S.59 "Email-Adresse in der Zielliste betrachten/löschen"](#page-58-0)

# <span id="page-55-0"></span>**Auswahl aus dem Adressbuch mit Suchkriterien**

**1 Drücken Sie 4**.

<span id="page-55-2"></span><span id="page-55-1"></span>![](_page_55_Picture_2.jpeg)

Das Suchfenster wird angezeigt.

**2 Geben Sie die Suchbedingungen ein und drücken Sie danach [Suchen (Search)].**

![](_page_55_Picture_154.jpeg)

Auch wenn Sie nicht in alle Suchbedingungen Zeichenfolgen eingegeben haben, können Sie die Suche starten. Wenn Sie mehrere Suchbedingungen eingeben, werden nur die Ergebnisse angezeigt, die allen Bedingungen entsprechen.

**• Standort** 

Wählen Sie den Speicherort des gewünschten Adressbuchs. Um das Adressbuch dieses Systems zu verwenden, wählen Sie MFP Lokal. Um ein freigegebenes Adressbuch zu verwenden, wählen Sie MFP Freigabe".

**Bek. ID**

Verwenden Sie dies, wenn Sie nach bekannten IDs im Adressbuch suchen möchten. Sie können einen Bereich für die ID-Nummern definieren.

**Index**

Verwenden Sie dies, wenn Sie mit dem Index des Adressbuchs suchen möchten.

**Vorname**

Verwenden Sie dies, wenn Sie einen Vornamen im Adressbuch suchen möchten.

**Nachname**

Verwenden Sie dies, wenn Sie einen Nachnamen im Adressbuch suchen möchten.

**Firma**

Verwenden Sie dies, wenn Sie einen Firmennamen im Adressbuch suchen möchten.

**Abt.**

Verwenden Sie dies, wenn Sie einen Abteilungsnamen im Adressbuch suchen möchten.

**• Schlüsselwort** 

Verwenden Sie dies, wenn Sie mit einer als Schlüsselwort gespeicherten Zeichenfolge im Adressbuch suchen möchten.

**E-Mail**

Verwenden Sie dies, wenn Sie eine Email-Adresse im Adressbuch suchen möchten.

Tipp<br>... Wählen Sie einen LDAP-Server in [Standort (Location)], wenn Sie im Datenbestand des LDAP-Servers nach Kontakten suchen möchten.

# **3 Drücken Sie Mei für die Kontakte und danach auf [OK].**<br>Scan **Settings A** Template (A, A)

![](_page_56_Picture_5.jpeg)

Um weitere Email-Adressen zu definieren, wiederholen Sie die oben stehenden Schritte.

# **4 Drücken Sie [OK].**

![](_page_56_Picture_91.jpeg)

Tippe 1999.<br>Tippe 1999 Arbeiten Sie in der Zielliste, wenn Sie bestimmter Email-Adressen betrachten oder löschen wollen.  [S.59 "Email-Adresse in der Zielliste betrachten/löschen"](#page-58-0)

# <span id="page-57-0"></span>**Email-Adresse eingeben**

![](_page_57_Picture_2.jpeg)

Im Display erscheint die Tastatur.

**2 Geben Sie die Email-Adressen ein und drücken Sie [Schließen (Close)].**

![](_page_57_Picture_83.jpeg)

![](_page_57_Picture_7.jpeg)

Tipp

- Wenn Sie auf [Mehrfach (Multi)] drücken, wird die eingegebene Email-Adresse der Zielliste in der linken Seite des Screens hinzugefügt. Danach können Sie weitere Email-Adressen hinzufügen.
- Arbeiten Sie in der Zielliste, wenn Sie bestimmter Email-Adressen betrachten oder löschen wollen.  [S.59 "Email-Adresse in der Zielliste betrachten/löschen"](#page-58-0)

# <span id="page-58-1"></span><span id="page-58-0"></span>**Email-Adresse in der Zielliste betrachten/löschen**

Sie können die festgelegten Kontakte und Gruppen AN/CC/BCC betrachten und falls erforderlich löschen.

**1 Wählen Sie die gewünschten Kontakte aus der Zielliste in der linken Seite des Screens.**

![](_page_58_Figure_3.jpeg)

Die Details der ausgewählten Kontakte werden angezeigt.

Tipp

- Die Details der Kontakte einer Gruppe können in diesem Schritt noch nicht geprüft werden. Um sie zu prüfen, drücken Sie [Inhalt (Contents)], wenn Sie die Gruppe gewählt haben.  [S.55 "Gruppen auswählen"](#page-54-0)
- Drücken Sie [Alle Ziele löschen (Clear All Dest.)], um alle Adressen in der Liste zu löschen.
- **2 Prüfen Sie die Kontakte im Screen. Drücken Sie [Löschen (Clear)], um einen Kontakt oder eine Gruppe aus der Empfängerliste zu löschen.**

![](_page_58_Figure_9.jpeg)

Tippe<br>. Wenn Sie im oben gezeigten Screen [AN (TO)], [CC] oder [BCC] wählen und [OK] drücken, können Sie den Email-Kontakt auf AN/CC/BCC ändern.

**3 Wenn Sie auf [Löschen (Clear)] drücken, wird ein Bestätigungsdialog angezeigt. Drücken Sie danach [OK].**

Die ausgewählten Kontakte werden aus der Zielliste gelöscht.

# <span id="page-59-1"></span><span id="page-59-0"></span>**0.Mit Doppelfunktion (Dual Agent) scannen**

<span id="page-59-2"></span>Sie können zwei Scanfunktionen gleichzeitig ausführen.

## Hinweis

- Sie können zwei Scanfunktionen gleichzeitig einstellen. Die Auswahl von drei Scanfunktionen ist nicht möglich.
- Der WS Scan kann nicht mit anderen Scanfunktionen kombiniert werden.
- 

![](_page_59_Picture_6.jpeg)

- **[e-Filing]** Ihre Scans werden in e-Filing Boxen gespeichert.
- **[Datei (File)]** Ihre Scans werden im freigegebenen Ordner des Systems oder in einem Netzwerkordner gespeichert.
- **[E-mail]** Ihre Scans werden an Email-Adressen gesendet.
- **[USB]** Drücken Sie diese Taste, um Ihre Scans auf einem USB-Speichermedium zu speichern.

# **2 Stellen Sie die jeweilige Scanfunktion ein und drücken Sie [OK].**

- Die Einstellungen sind abhängig von der ausgewählten Scanfunktion. Einzelheiten siehe: **Contact State State is a Sex 20 State State State State State State State State State State State State State State State State State State State State State State State State State State State State State State State Sta** 
	- [S.18 "Daten im freigegebenen Ordner speichern"](#page-17-0)
	- [S.25 "Daten an eine Email-Adresse senden"](#page-24-0)
	- [S.30 "Daten auf USB-Speichermedium speichern"](#page-29-0)
- Drücken Sie [OK] nach Einstellung der Scanfunktion, um zum Scan-Basisbildschirm zurückzukehren.

# **3 Wählen Sie im Scan-Menü die zweite Scanfunktion und wiederholen Sie Schritt 2.**<br>Scan Scan Settings A Template A, **@ 0**

![](_page_59_Picture_18.jpeg)

**4 Drücken Sie im Scan-Menü auf [Scannen (Scan)].**

![](_page_60_Picture_71.jpeg)

 $T$ Zum Entfernen einer Scanfunktion wählen Sie diese aus und drücken [Zurücks. (Reset)]. Die ausgewählte Taste wird entfernt und das Scan-Basismenü kehrt zurück.

## Hinweis

- Wenn Sie beim Scannen das Limit von 1000 Seiten überschreiten, wird eine Meldung ausgegeben. Wollen Sie die Originale speichern?" wird angezeigt. Drücken Sie [Ja (Yes)], um die Daten zu speichern.
- Wenn der temporäre Arbeitsspeicher auf dem internen Datenträger voll ist, wird eine entsprechende Meldung angezeigt und der Job abgebrochen. Die freie Speicherkapazität kann mit TopAccess unter [Gerät (Device)] geprüft werden.
- Wenn mehr als 20 Scanaufträge darauf warten, auf dem internen Datenspeicher gespeichert zu werden, erscheint die Meldung, dass der Speicher voll ist. Warten Sie bis wieder Speicher verfügbar ist oder löschen Sie nicht benötigte Daten mittels [Job Status].

Zu Einzelheiten über den Jobstatus siehe **Anleitung zur Software Fehlerbehebung**.

<span id="page-61-2"></span><span id="page-61-0"></span>Mit "Scannen an Datei", "Scannen an E-Mail" oder "Scannen an USB" können Sie die Scandaten verschlüsseln, wenn Sie als Dateiformat [PDF] wählen.

**1 Drücken Sie im Scan-Menü [Datei (File)], [E-Mail (E-mail)] oder [USB] zur Auswahl der Scanfunktion.**

![](_page_61_Picture_3.jpeg)

Siehe hierzu folgenden Abschnitt:

 [S.18 "Daten im freigegebenen Ordner speichern"](#page-17-0)

 [S.25 "Daten an eine Email-Adresse senden"](#page-24-0)

<span id="page-61-3"></span> [S.30 "Daten auf USB-Speichermedium speichern"](#page-29-0)

# **2 Wählen Sie [PDF] als Dateiformat und [Ein (On)] für die Sicherheitseinstellung.**

![](_page_61_Picture_104.jpeg)

Der PDF-Sicherheitsbildschirm erscheint.

 $T$ Bei eingestellter Zwangsverschlüsselung ist die Sicherheitseinstellung immer aktiviert. Einzelheiten siehe **e-STUDIO Management-Anleitung**.

# **3 Definieren Sie bei Bedarf folgende Positionen und drücken Sie [OK].**

![](_page_61_Picture_105.jpeg)

<span id="page-61-1"></span> **[**Kennwort (User Password)] Drücken Sie diese Taste, um ein Kennwort für die verschlüsselte PDF einzustellen. Diese Kennwort wird zum Öffnen der Datei benötigt.

# <span id="page-62-1"></span>**[Master Kennwort (Master Password)]**

<span id="page-62-2"></span>Drücken Sie diese Taste, um die Verschlüsselungsstufe und Berechtigungen einzustellen.

# **Verschlüsselungsstufe**

- **[128bit AES (128bit AES)]** Wählt eine Verschlüsselungsstufe, die kompatibel mit Acrobat 7.0 (PDF Version 1.6) ist.
- **[128bit RC4 (128bit RC4)]** Wählt eine Verschlüsselungsstufe, die kompatibel mit Acrobat 5.0 (PDF Version 1.4) ist.
- **[40bit RC4 (40bit RC4)]** Wählt eine Verschlüsselungsstufe, die kompatibel mit Acrobat 3.0 (PDF Version 1.1) ist.
- <span id="page-62-0"></span>**•** Berechtigung
	- **[Drucken (Print)]** Drücken Sie diese Taste, um Anwendern das Drucken der PDF zu gestatten.
	- **[Ändern (Change)]** Drücken Sie diese Taste, um Anwendern das Bearbeiten und Konvertieren der PDF zu gestatten.
	- **[Extrahieren (Extract)]** Drücken Sie diese Taste, um Anwendern das Extrahieren des Inhalts und Kopieren der PDF zu gestatten.
	- **[Zugriff (Accessibility)]** Drücken Sie diese Taste, um die Zugriffsfunktion zu aktivieren.

# **Hinweis**

- Für dieses System können nur ASCII Zeichen als Kennwort für verschlüsselte PDF-Dateien verwendet werden. Wenn unter [Sicheres PDF (Secure PDF)] die Funktion [Authentifizierung als Kennw.verw. (Use Authentication Code as Password)] verwendet wird, dürfen nur ASCII Zeichen als Benutzername verwendet werden, da die verschlüsselte PDF-Datei aufgrund eines ungültigen Kennworts sonst nicht geöffnet werden kann. Einzelheiten zum Menü Sicheres PDF siehe **e-STUDIO Management-Anleitung**.
- Benutzerkennwort und Master-Kennwort können nur geändert werden, wenn die Sicherheitseinstellung des Administrators dies erlaubt. Wenn Sie das Master-Kennwort nicht ändern können, können Sie auch keine Verschlüsselungsstufe und Berechtigungen einstellen. Die Einstellungen der Verschlüsselung werden erst verfügbar, wenn entweder Benutzerkennwort oder Masterkennwort eingegeben wurden. Zum Zurücksetzen der Kennwörter fragen Sie bitte Ihren Administrator.

Tipp

- Für das Benutzerkennwort und das Master-Kennwort existiert keine Voreinstellung. Bitte wenden Sie sich an Ihren Administrator, wenn die Eingabe eines Master-Kennworts erforderlich ist.
- Kennwörter bestehen aus 1 bis 32 1-Byte alphanumerischen Zeichen.
- Benutzer- und Master-Kennwort müssen sich unterscheiden.

64 Daten verschlüsselt speichern

# **4.MIT DIENSTPROGRAMMEN SCANNEN**

![](_page_64_Picture_17.jpeg)

# <span id="page-65-0"></span>**0.Scannen mit dem TOSHIBA e-STUDIO Remote Scan-Treiber**

<span id="page-65-1"></span>Einer der Treiber auf der Client Utilities/User Documentation DVD ist der TOSHIBA e-STUDIO Remote Scan Treiber. Mit diesem Treiber können Sie von Ihrem Windows Computer über ein TCP/IP-Netzwerk scannen. Die Scans werden in ein TWAIN-kompatibles Anwendungsprogramm geladen.

![](_page_65_Figure_2.jpeg)

Einzelheiten zur Installation des Treibers siehe **Software Installationsanleitung**.

# <span id="page-66-0"></span>**0.Scannen mit dem TOSHIBA e-STUDIO WIA-Treiber**

<span id="page-66-1"></span>Die Client Utilities/User Documentation DVD enthält den TOSHIBA e-STUDIO WIA Treiber für Windows 7 Service Pack 1 oder höher / Windows Server 2008 Service Pack 2 oder höher. Mit dem Treiber und einer WIA-kompatiblen Software wie Microsoft Paint unter Windows 10, können Sie mit dem System scannen und die Bilder auf Ihren Computer laden.

# Hinweis

Ist die Abteilungsverwaltung des Systems aktiviert, muss ein Abteilungscode eingegeben werden.

![](_page_66_Figure_4.jpeg)

Einzelheiten zur Installation des Treibers siehe **Software Installationsanleitung**. Zum Scannen über den Computer siehe Dokumentation des WIA-komplatiblen Anwendungsprogramms.

# <span id="page-67-0"></span>**0.Bilder mit TOSHIBA Office Scan Add-In in Microsoft Office 2013 oder höher einladen**

<span id="page-67-1"></span>Wenn der Remote Scan Treiber, TWAIN- oder WIA-Treiber auf einen Computer mit Microsoft Office 2013 oder höher installiert ist, wird automatisch auch das TOSHIBA Office Scan Add-In installiert. Mit dem TOSHIBA Office Scan Add-In können Sie Bilder, die mit den Anwendungen in Microsoft Office 2013 oder höher gescannt wurden oder in e-Filing gespeichert sind, auf Ihren Clientcomputer laden.

**TOSHIBA Office Scan Add-In verwenden**

# **1 Starten Sie eine Anwendung von Microsoft Office 2013 oder höher.**

# **2 Klicken Sie auf das Register [ADD-INS].**

Das TOSHIBA Office Scan Add-In Menü erscheint.

![](_page_67_Picture_92.jpeg)

**3 Wählen Sie entweder [e-Filing] oder [Scannen (Scan)].** Das Fenster zum Laden der Bilder erscheint.

# **4 Laden Sie die Bilder.**

![](_page_67_Picture_93.jpeg)

# **INDEX**

![](_page_68_Picture_52.jpeg)

# $\overline{\mathbf{B}}$

![](_page_68_Picture_53.jpeg)

# $\mathbf c$

![](_page_68_Picture_54.jpeg)

# D

![](_page_68_Picture_55.jpeg)

# $\bar{\mathsf{E}}$

![](_page_68_Picture_56.jpeg)

# $\bar{\mathbf{F}}$

![](_page_68_Picture_57.jpeg)

# G

![](_page_68_Picture_58.jpeg)

![](_page_68_Picture_59.jpeg)

![](_page_68_Picture_60.jpeg)

![](_page_69_Picture_4.jpeg)

e-STUDIO2010AC/2510AC e-STUDIO2515AC/3015AC/3515AC/4515AC/5015AC e-STUDIO2518A/3018A/3518A/4518A/5018A e-STUDIO5516AC/6516AC/7516AC e-STUDIO5518A/6518A/7518A/8518A **MULTIFUNKTIONALE DIGITALE FARBSYSTEME / MULTIFUNKTIONALE DIGITALSYSTEME Scanfunktion-Anleitung**  $e$  STUDIO2010AC/2510AC **C-STUDIO2515AC/3015AC/3515AC/4515AC/5015AC B**-STUDIO2518A/3018A/3518A/4518A/5018A **e** STUDIO 5516AC/6516AC/7516AC **e**. STUDIO 5518A/6518A/7518A/8518A

# **TOSHIBA TEC CORPORATION**

1-11-1, OSAKI, SHINAGAWA-KU, TOKYO, 141-1456, JAPAN, SHINAGAWA